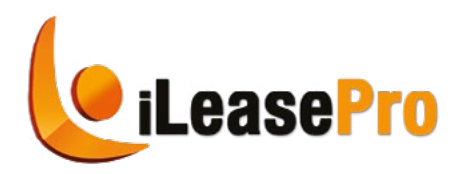

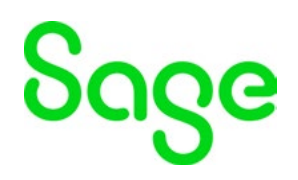

# **iLeasePro and Sage Intacct Integration Setup & Instructions**

Setup and Connecting iLeasePro to Sage Intacct

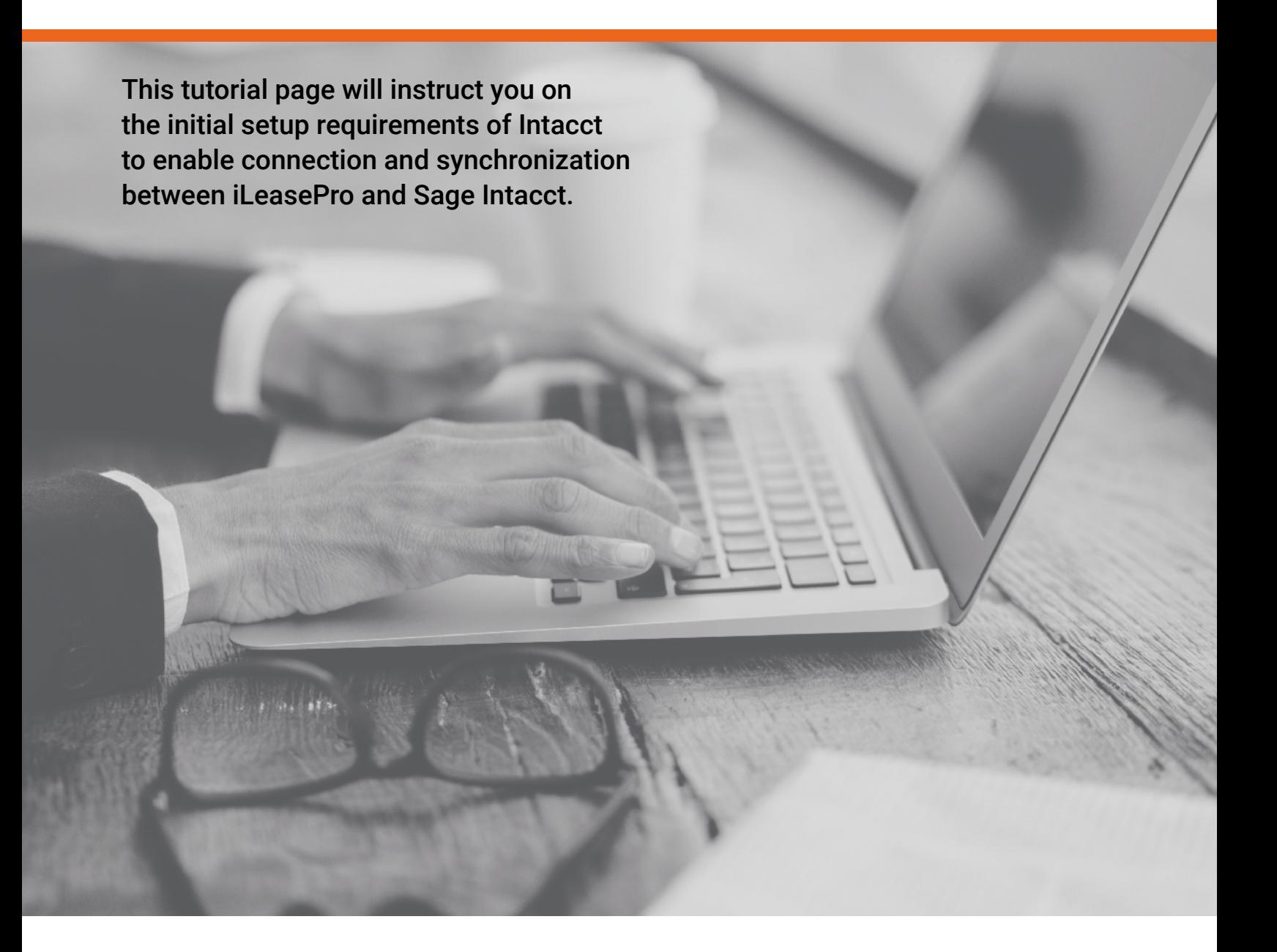

## **Table of Contents**

#### **[SAGE INTACCT AND ILEASEPRO ASSUMPTIONS](#page-2-0)**

#### **BEFORE YOU BEGIN**

#### **[ON SAGE INTACCT](#page-3-0)**

**1.** [SETUP OF THE WEB SERVICES USER](#page-3-0)

 *[Web Services User with User-based Permissions Type](#page-4-0) [Web Services User with Role-based Permissions Type](#page-12-0)*

- **2.** [SETUP OF THE WEB SERVICES SENDERID](#page-21-0)
- **3.** [SETUP OF THE ILEASEPRO JOURNAL](#page-24-0)
- **4.** [SETUP OF THE ASC 842 GENERAL LEDGER ACCOUNTS](#page-26-0)
- **5.** [SETUP OF THE ILEASEPRO JOURNAL](#page-29-0)

#### **[ON ILEASEPRO](#page-30-0)**

- **1.** [SETTING UP THE CONNECTION WITH SAGE INTACCT](#page-30-0)
- **2.** [UPDATING A LEASE AND CREATING JOURNAL ENTRIES](#page-34-0)

 *[Setting the Lessor](#page-34-0) [Linking the Sage Intacct Dimensions to each lease](#page-35-0)*

 *[Creating Journal Entries](#page-36-0)*

### <span id="page-2-0"></span>**Sage Intacct and iLeasePro Assumptions**

Dimensions downloaded and uploaded with journal entries will be the Sage Intacct Standard Dimensions only. UDDs are not currently available within iLeasePro.

### **Before You begin**

- 1. The setup of the permissions is dependent on the type of user that you have been set up as. Determine your Permissions Type. Select Company > General Information and scroll down to Global Settings as shown below.
- 2. Record whether you are set up as a **User-based** or **Role-based** Permissions Type

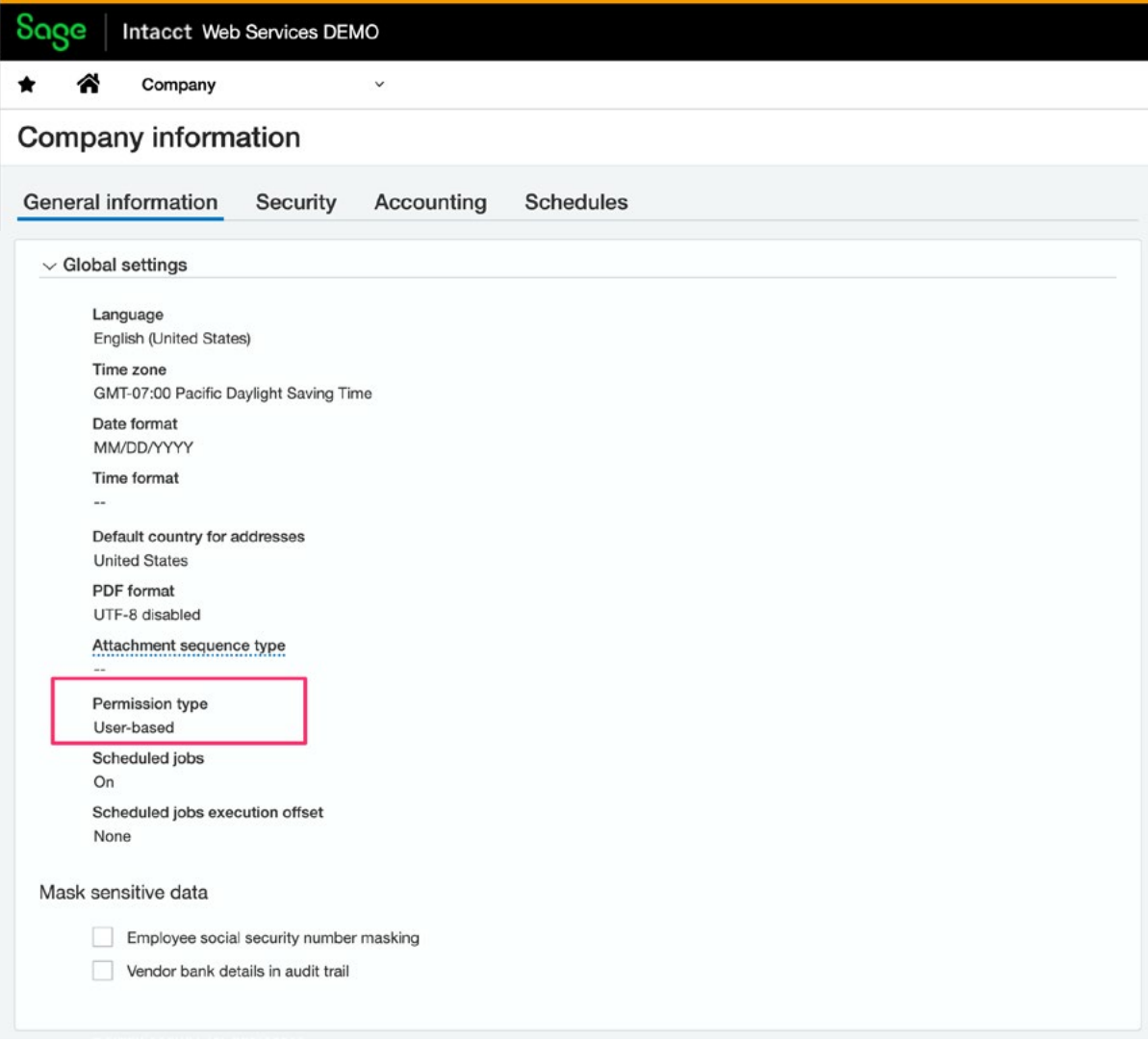

3. Please follow this guide from top to bottom (ie 1 to 7 in order)

### <span id="page-3-0"></span>**On Sage Intacct**

#### **1. Setup of the Web Services User**

A separate Web Services User must be created for the integration between Sage Intacct and iLeasePro. You can also refer to Sage Intacct Help:

[https://www.intacct.com/ia/docs/en\\_US/help\\_action/Administration/Users/web-services](https://www.intacct.com/ia/docs/en_US/help_action/Administration/Users/web-services-only-users.htm?tocpath=Administration%7CUsers%7C_____10)[only-users.htm?tocpath=Administration%7CUsers%7C\\_\\_\\_\\_\\_10](https://www.intacct.com/ia/docs/en_US/help_action/Administration/Users/web-services-only-users.htm?tocpath=Administration%7CUsers%7C_____10)

Setting of Permissions for the Web Service User will be different based on whether you have been set up as User-based or Role-based Permission Type

Refer to the Sage Intacct Documentation on the difference between Role-based and User based Permission Types;

[https://www.intacct.com/ia/docs/en\\_US/help\\_action/Administration/Permissions/role-based](https://www.intacct.com/ia/docs/en_US/help_action/Administration/Permissions/role-based-vs-user-based-permissions.htm)[vs-user-based-permissions.htm](https://www.intacct.com/ia/docs/en_US/help_action/Administration/Permissions/role-based-vs-user-based-permissions.htm)

### Role-based vs. user-based permissions

Sage Intacct supports both user-based and role-based permission management. In most cases, role-based permissions offer a more flexible, scalable approach.

#### Comparison

In most cases, role-based permissions are recommended.

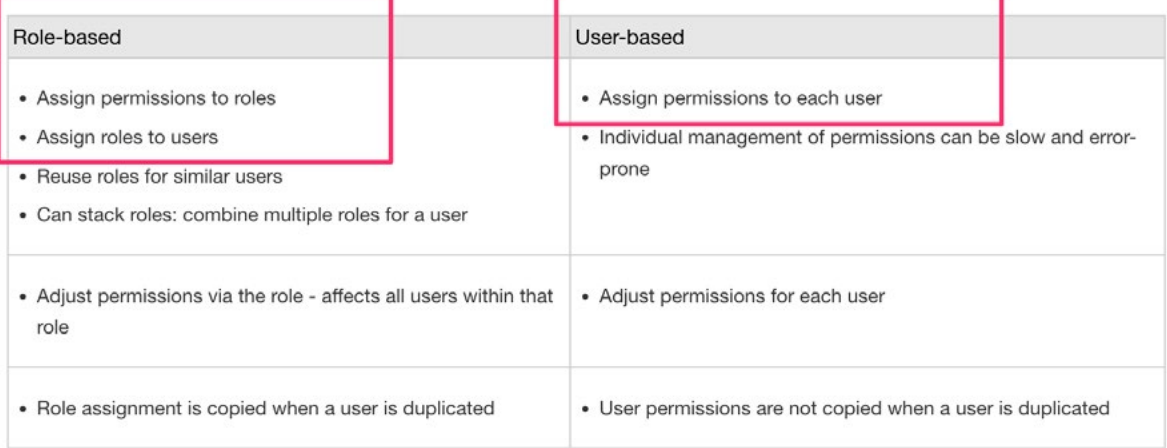

#### <span id="page-4-0"></span>*Web Services User with User-based Permissions Type*

Please follow the following instructions to 1) add the Web Services User and 2) Set the permissions for this Web Services User with User-based Permissions Type

 $Q$ **IMPORTANT:** *If your permissions type is Role-based please skip to the next section*

1. Sign into Intacct with your authorized credentials

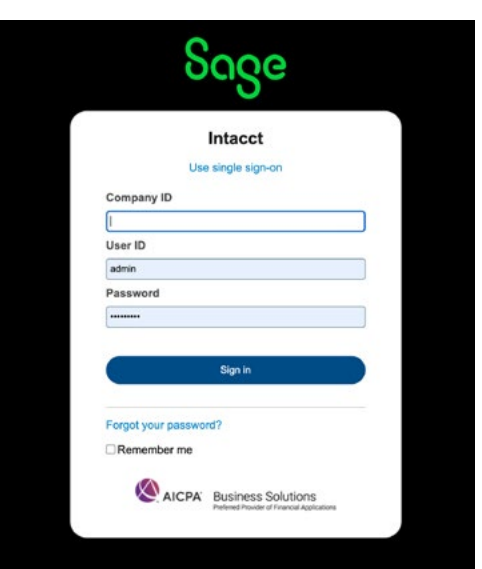

2. Click on the Company link under Applications

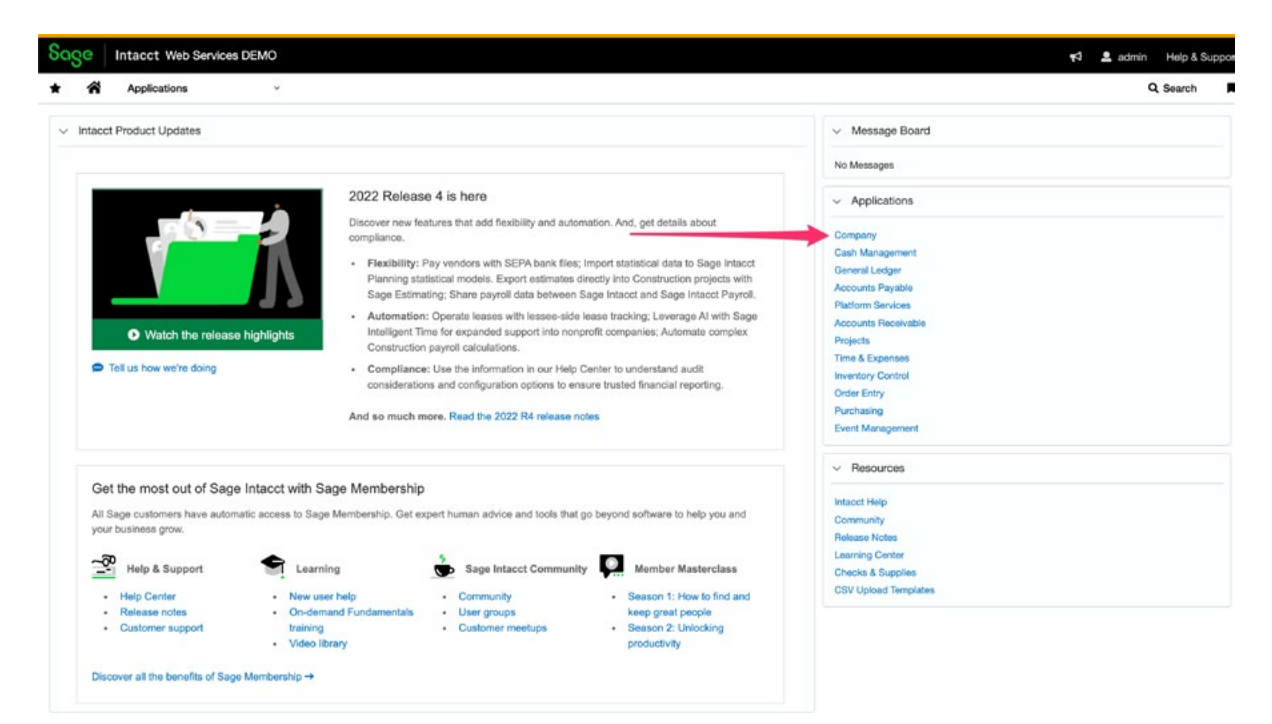

### 3. Click on the Manage Users icon

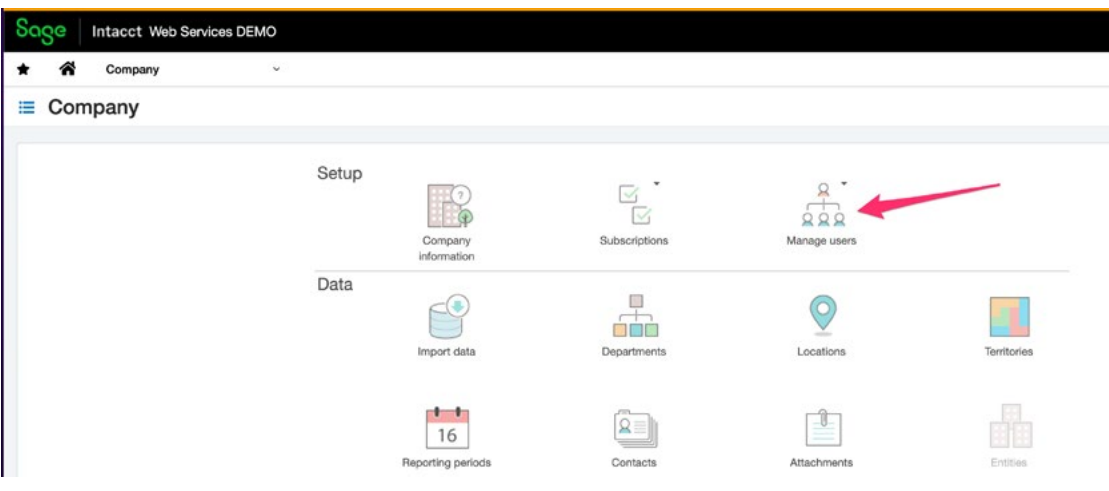

4. Select Web Services User from the dropdown menu as shown below

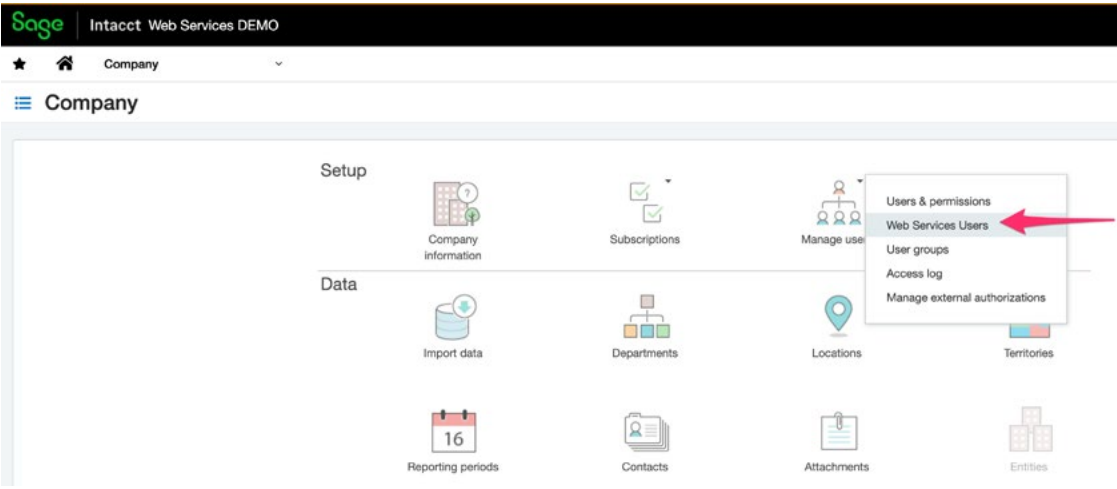

5. Click on the Add button to add the user information

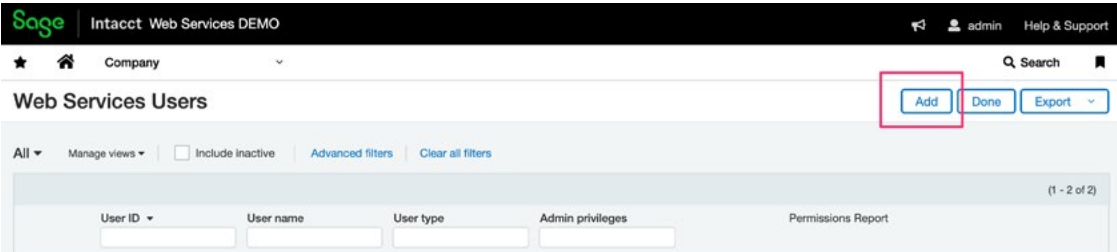

#### 6. Enter in the key user information and click on Save

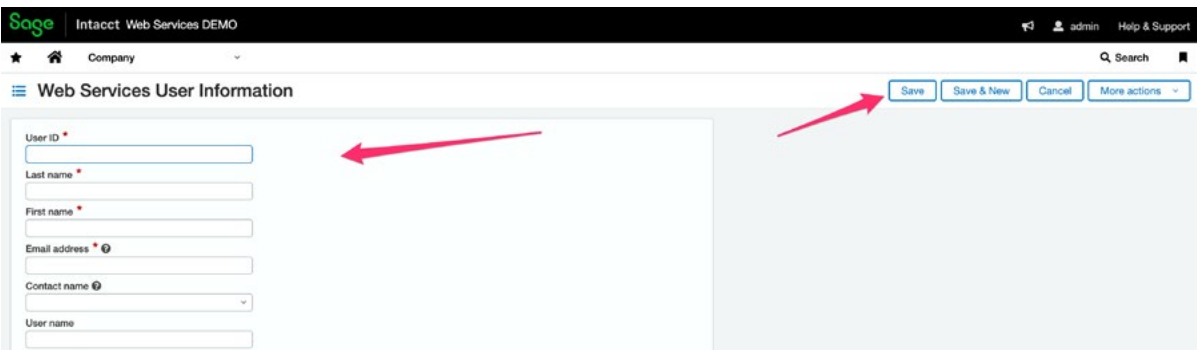

#### **RECOMMENDED DATA ENTRY**

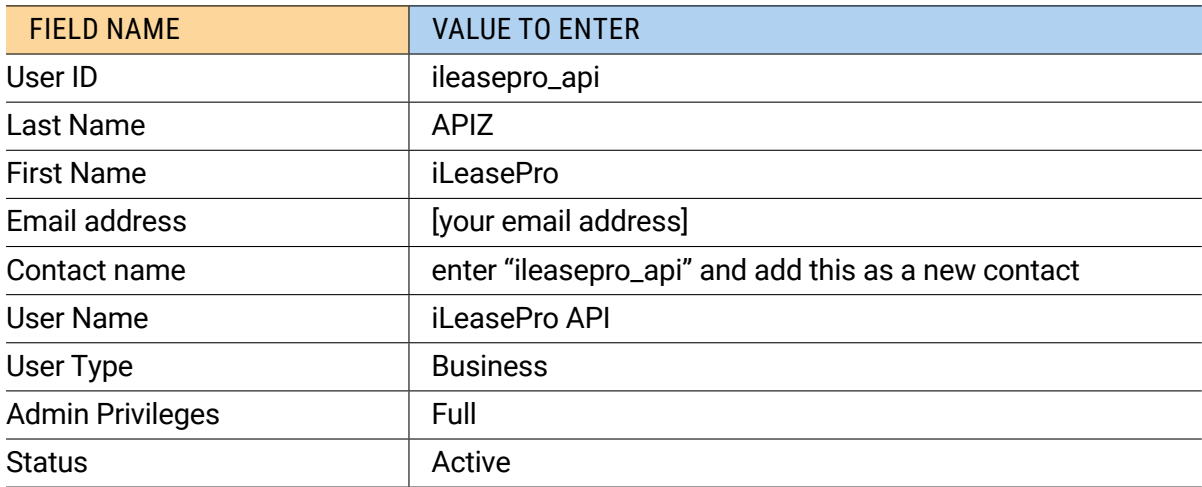

#### **IMPORTANT:**

*Store the Web Services user password that you set. This will be used in iLeasePro.*

The completed Web Services User should look like this.

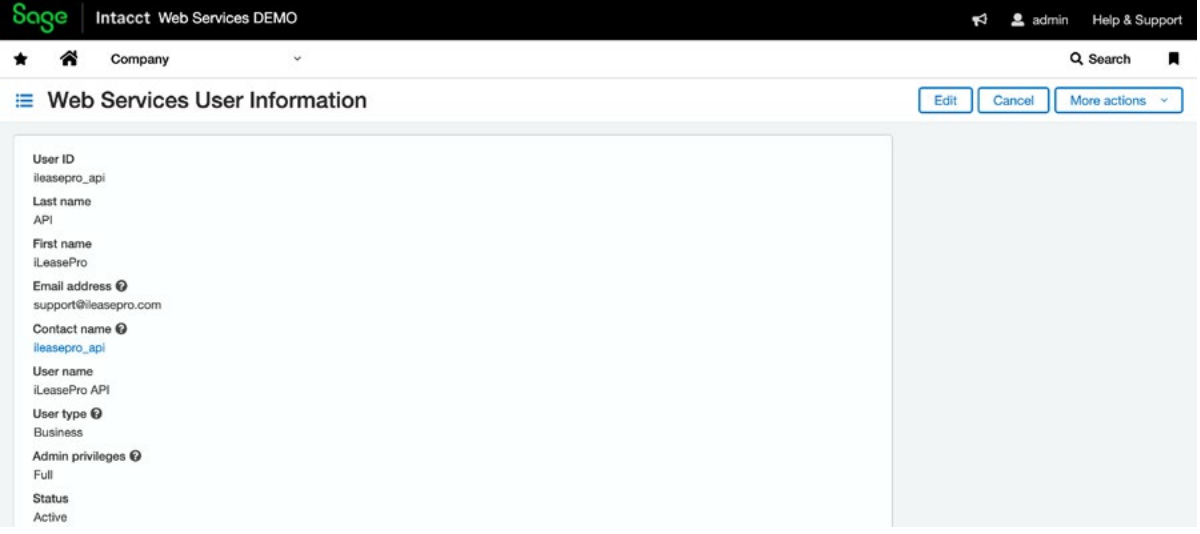

#### *Setting Web Service User Permissions for the User-based Permissions Type*

7. Click on the "Company" link and then "Web Services users" link

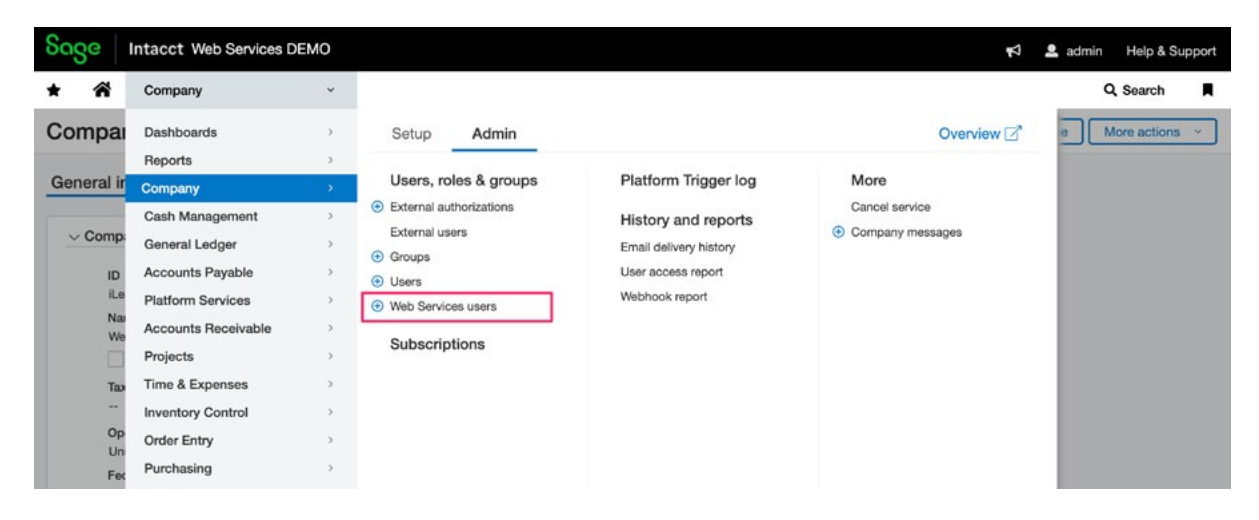

8. Click on the "Subscriptions" link for the Web Services Admin User you setup for iLeasePro

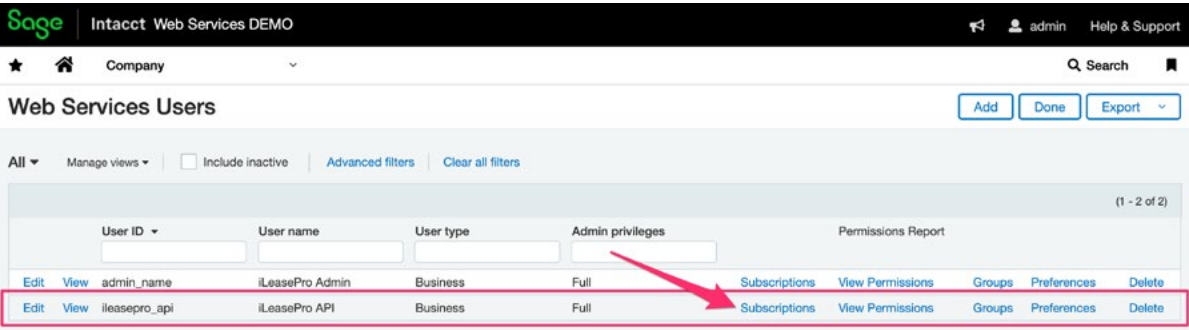

You must set the following permissions for the Web Services User to enable uploading and downloading of data between iLeasePro and Sage Intacct;

- Administration
- Company
- General Ledger
- Accounts Payable
- Accounts Receivable
- **Projects**
- Inventory Control
- Order Entry
- Purchasing

9. Set Permissions for each of the selected User application subscriptions as shown below;

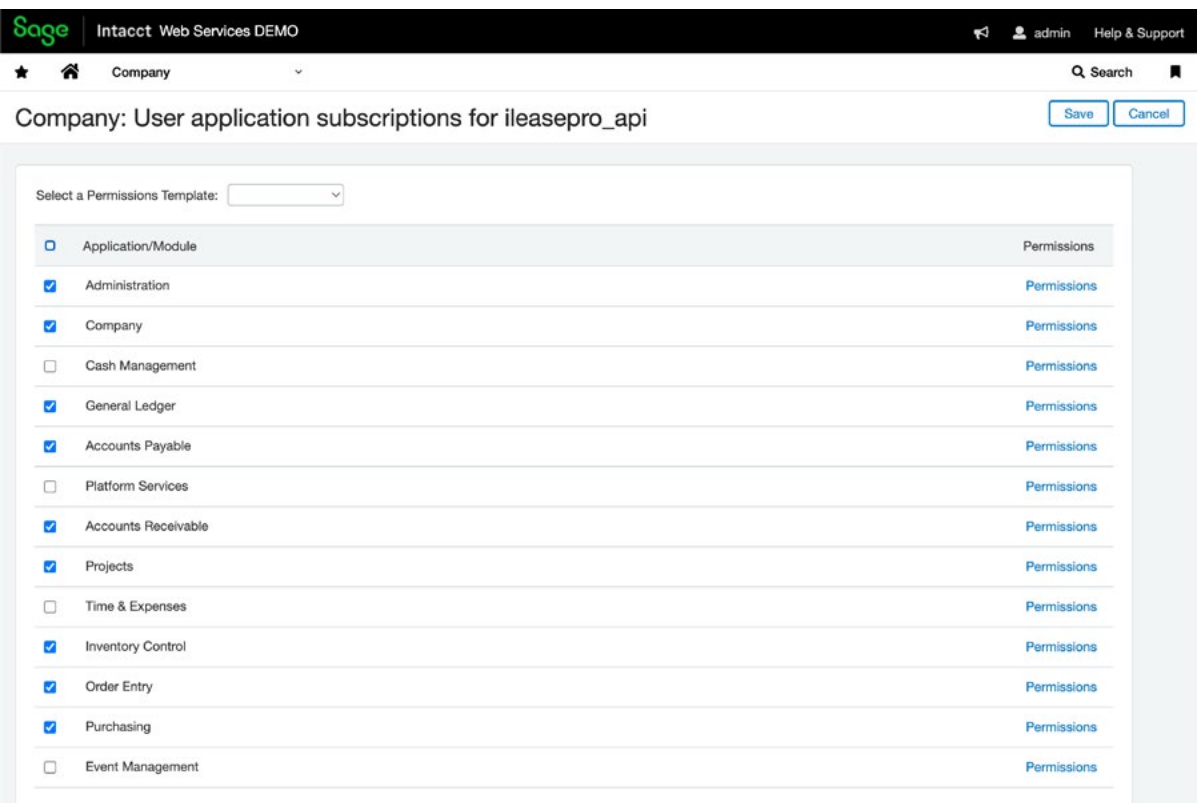

*It is easiest to give the Web Services Admin User read/write/view access to all the activities.*

#### **Administration**

10. Set Permissions for each Activity under Administration as shown below. You can select All to check all lists at one time.

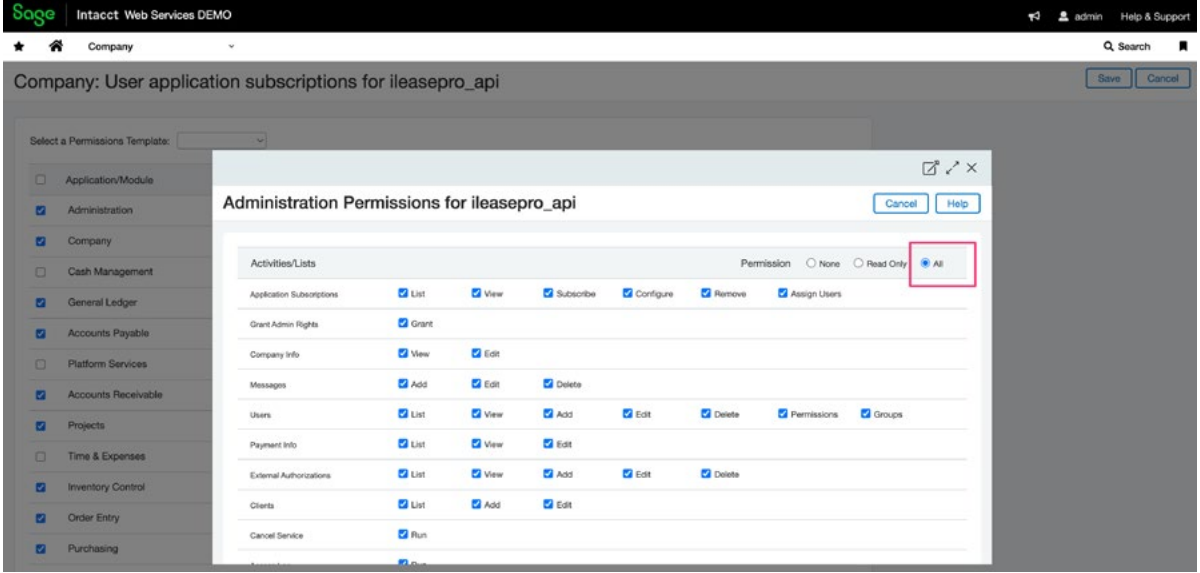

11. Set Permissions for each activity in the Company as shown below.

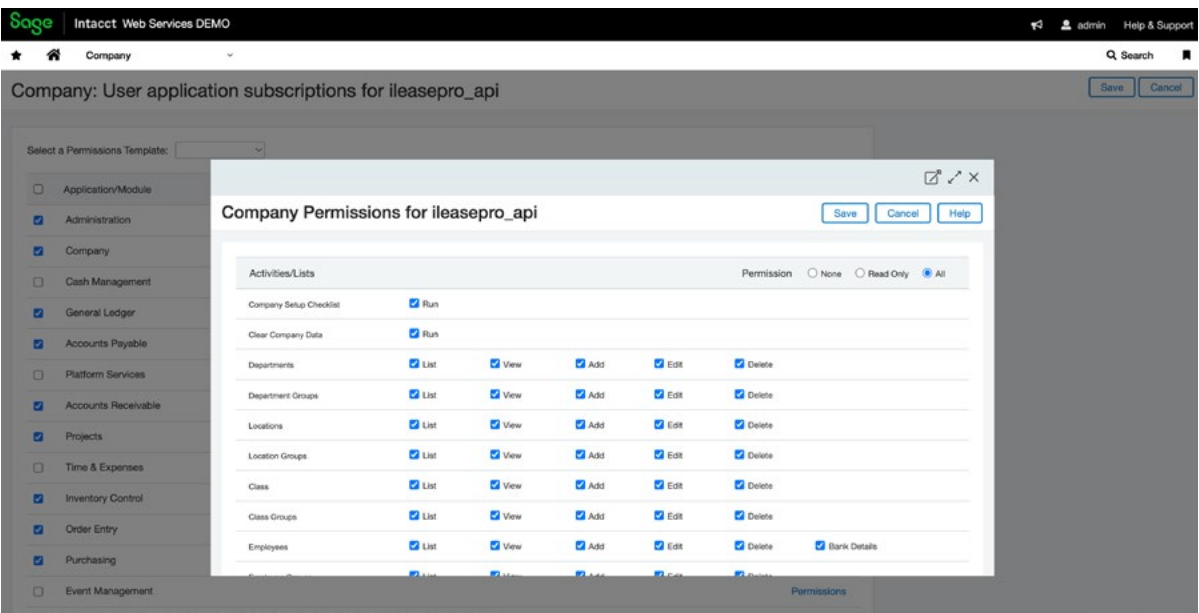

12. Once the Administration and Company permissions are selected, you will need to do the same for the General Ledger, Accounts Payable, Accounts Receivable, Projects, Inventory Control, Order Entry and Purchasing. Each shown below;

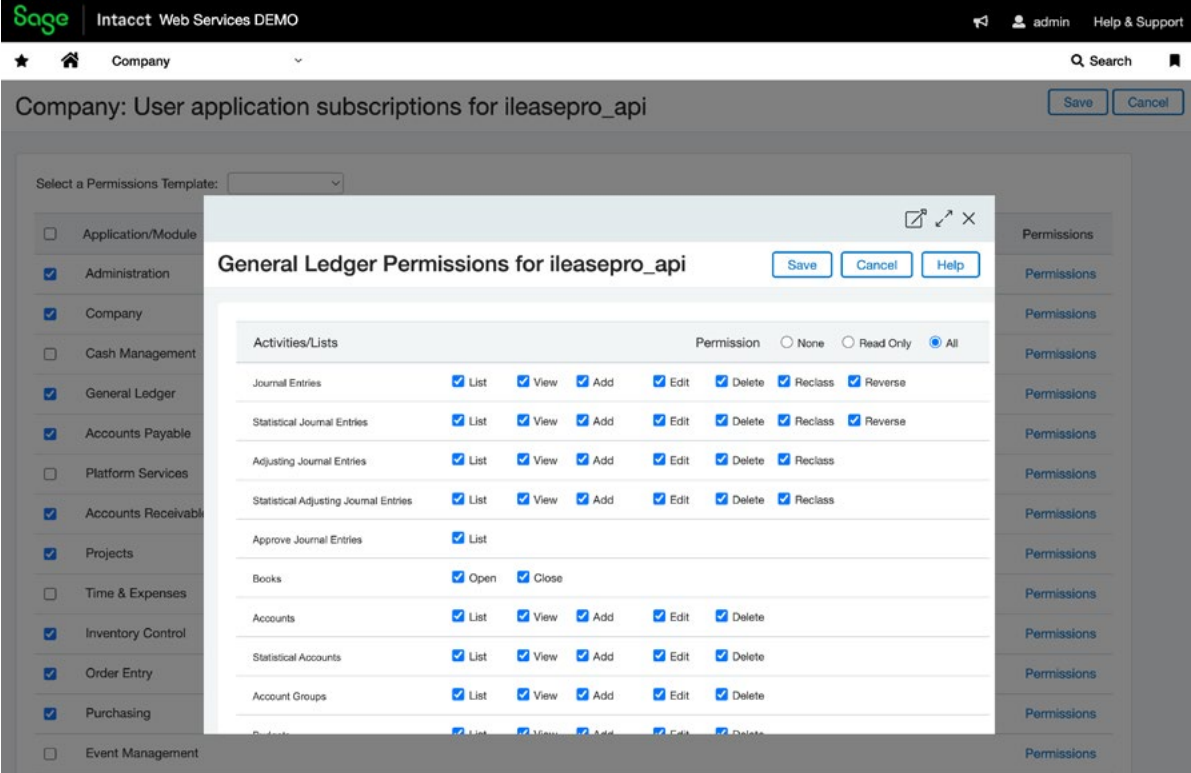

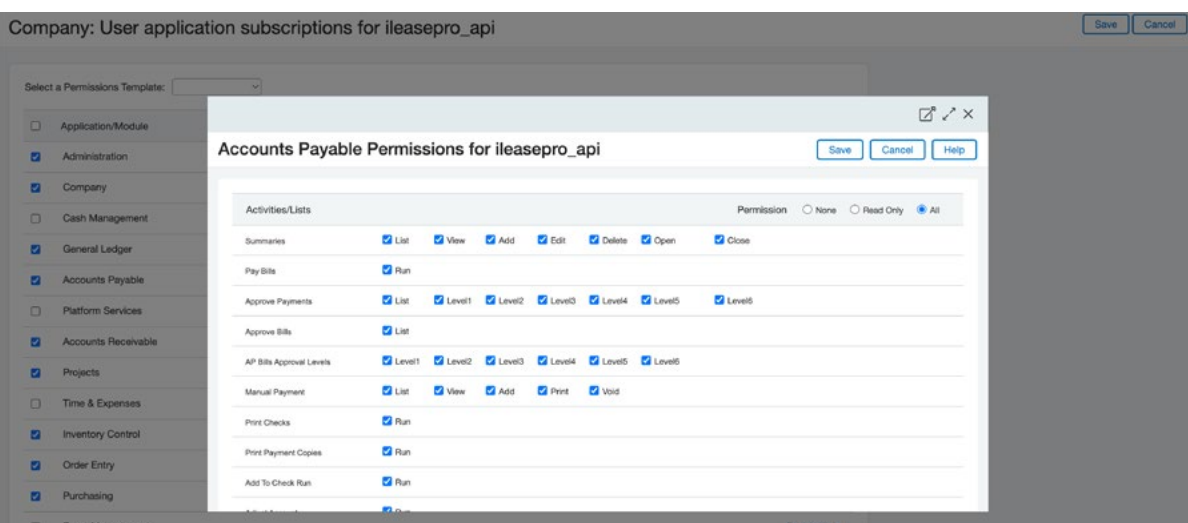

Save Cancel Company: User application subscriptions for ileasepro\_api Select a Permissions Template:  $\boxtimes$   $\nearrow$   $\times$  $\Box$  Application/Module Accounts Receivable Permissions for ileasepro\_api Save Cancel Help **Ca** Administration Company  $\begin{tabular}{llll} \multicolumn{3}{l}{{\small \textsf{Permission}}} & $\bigcirc$ {\small \textsf{None}} & $\bigcirc$ {\small \textsf{Read Only}} & $\bullet$ {\small \textsf{All}} \end{tabular}$  $\pmb{\text{Activities4}.\text{ists}}$ Cash Management Summaries<br>Manage Pavments<br>Manage Pavments **El List El Vew El Add** El Edit - El Delete - El Open - El Close General Ledger Zi List Zi Vinw Zi Add Zi Edit **Delete** Manage Payments **2** Accounts Payable Citiest Collylew Collect Citest Reverse Receive Advances Platform Services  $\label{eq:ex1} \operatorname{\mathsf{App}}\nolimits_Y\operatorname{\mathsf{Pend}}\nolimits\operatorname{\mathsf{fes}}\nolimits$  $2<sub>mn</sub>$ Accounts Receivable  $2$  Run Adjust Account Projects **D** Run Print/E-mail Invoices  $\Box$  Time & Expenses Print/E-mail Statements  $Bn<sub>m</sub>$ **Ca** Inventory Control Clust Clivew Clives Client **E** Delete Customers  $\blacksquare$ Order Entry Clust Clivew CliAdd Clicat **Delete** Customer Groups **2** Purchasing 

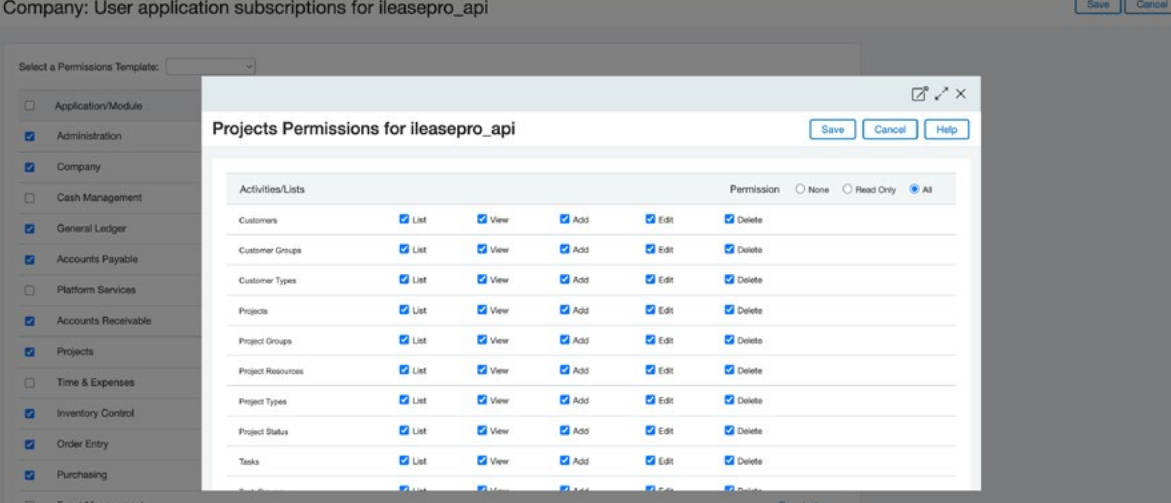

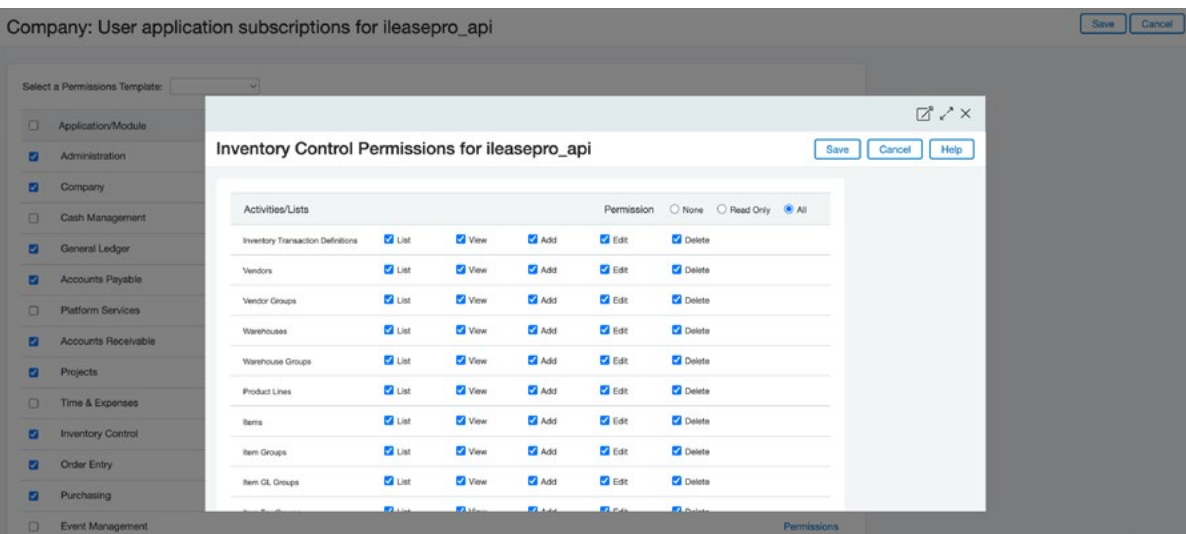

Company: User application subscriptions for ileasepro\_api

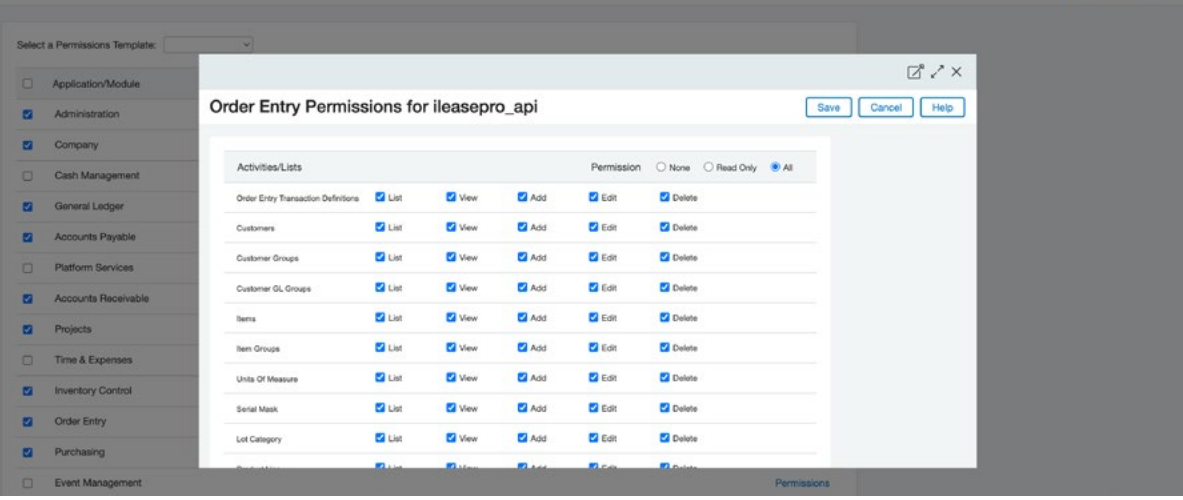

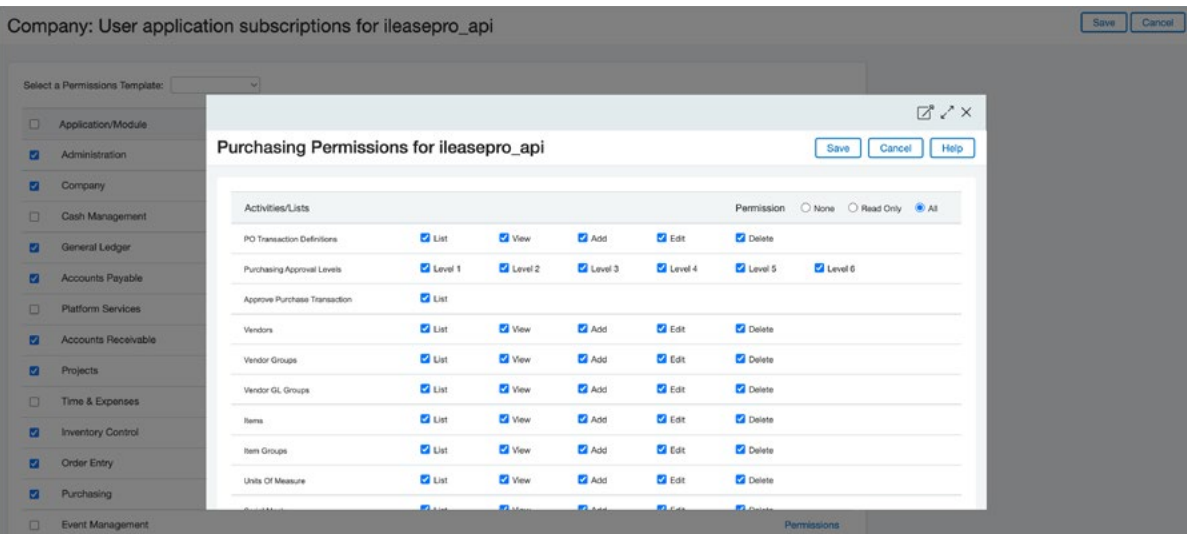

Save Cancel

#### <span id="page-12-0"></span>*Web Services User with Role-based Permissions Type*

Please follow the following instructions to 1) add the Web Services User and 2) Set the permissions for this Web Services User with Role-based Permissions Type

**IMPORTANT:** *If your permissions type is User-based please refer to previous section* 

1. Sign into Intacct with your authorized credentials

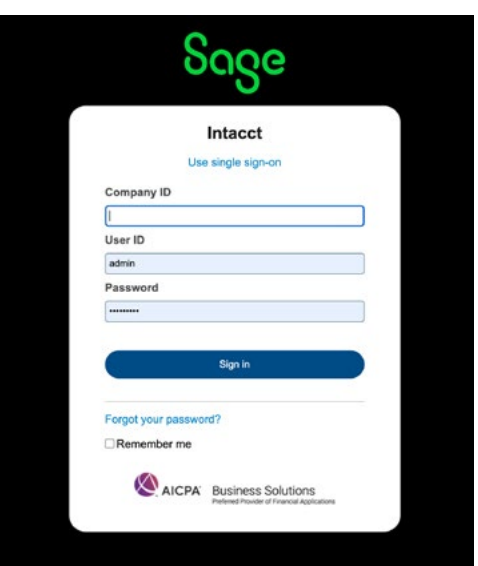

2. Click on the Company link under Applications

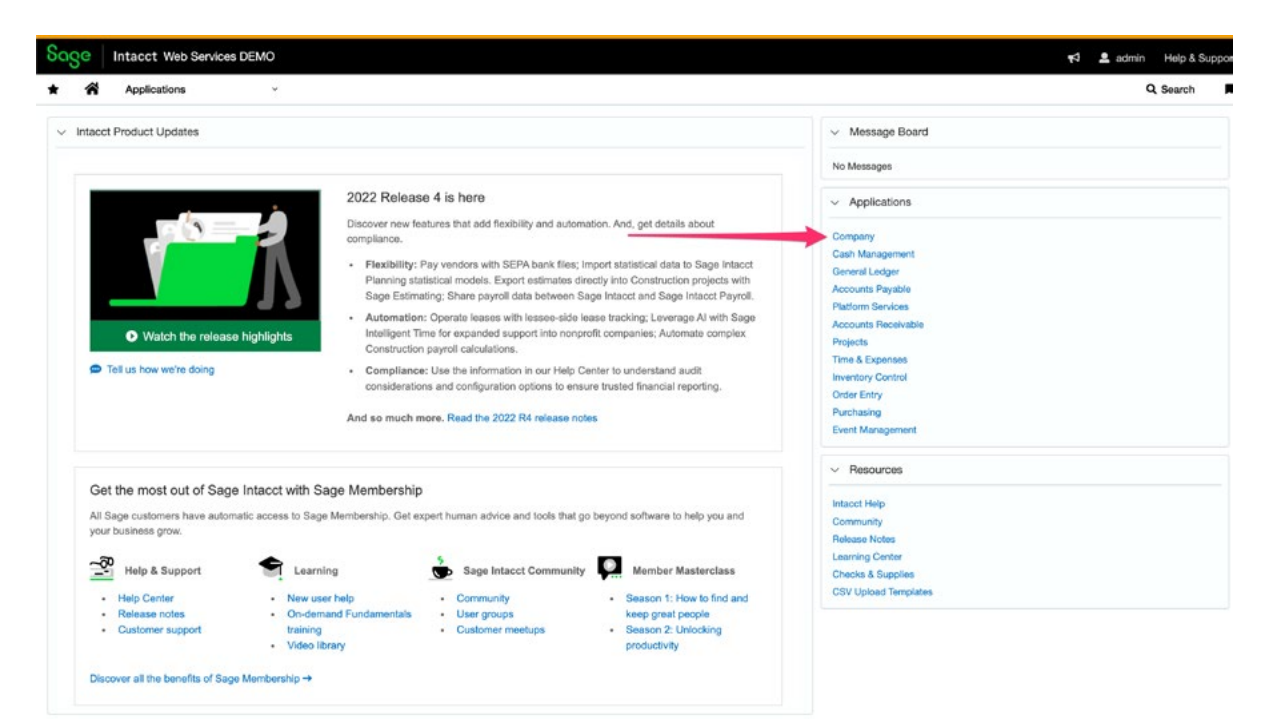

#### 3. Click on the Manage Users icon

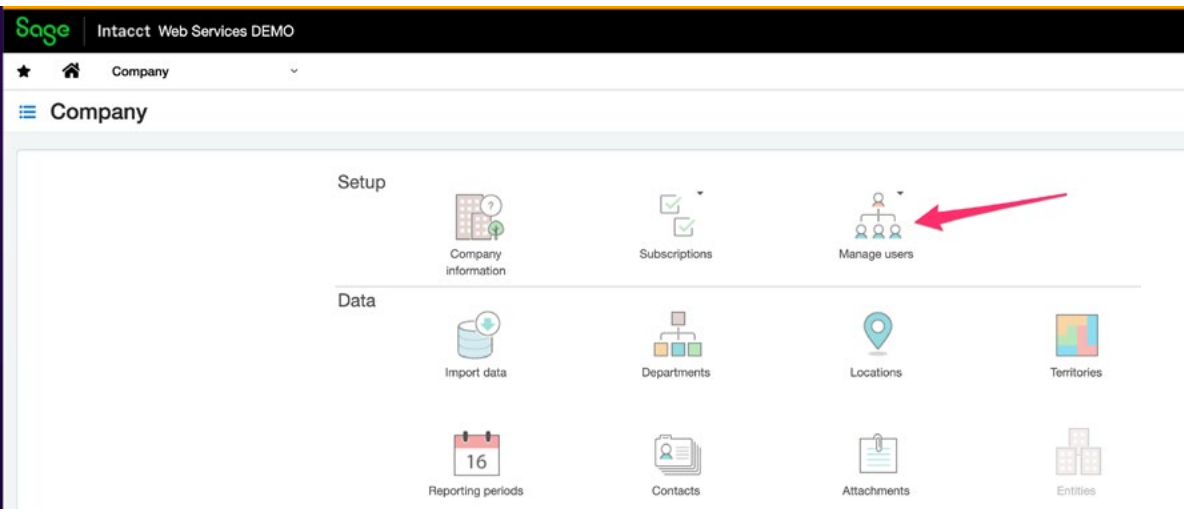

4. Select Web Services User from the dropdown menu as shown below

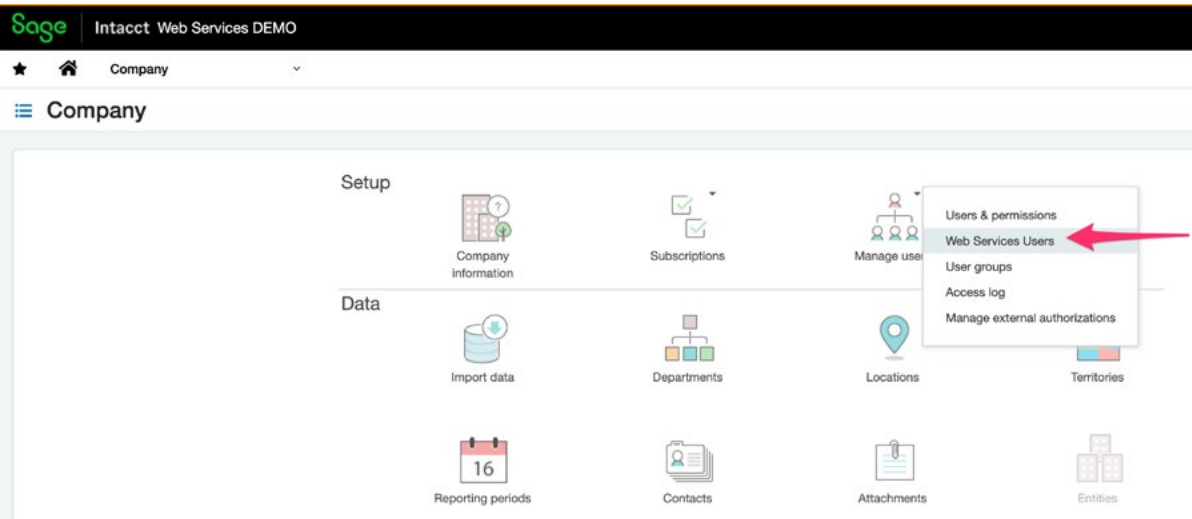

5. Click on the Add button to add the user information

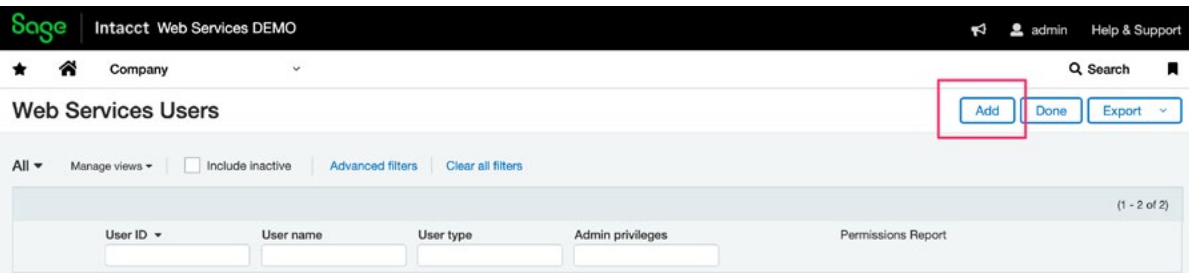

#### 6. Enter in the key user information and click on Save

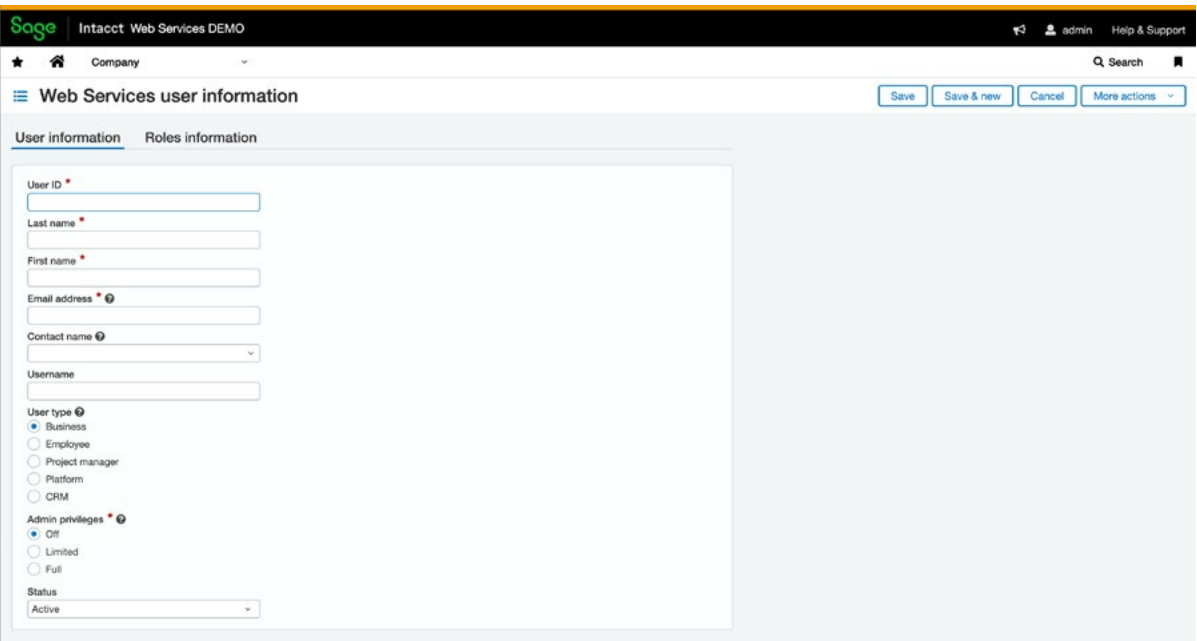

#### **RECOMMENDED DATA ENTRY**

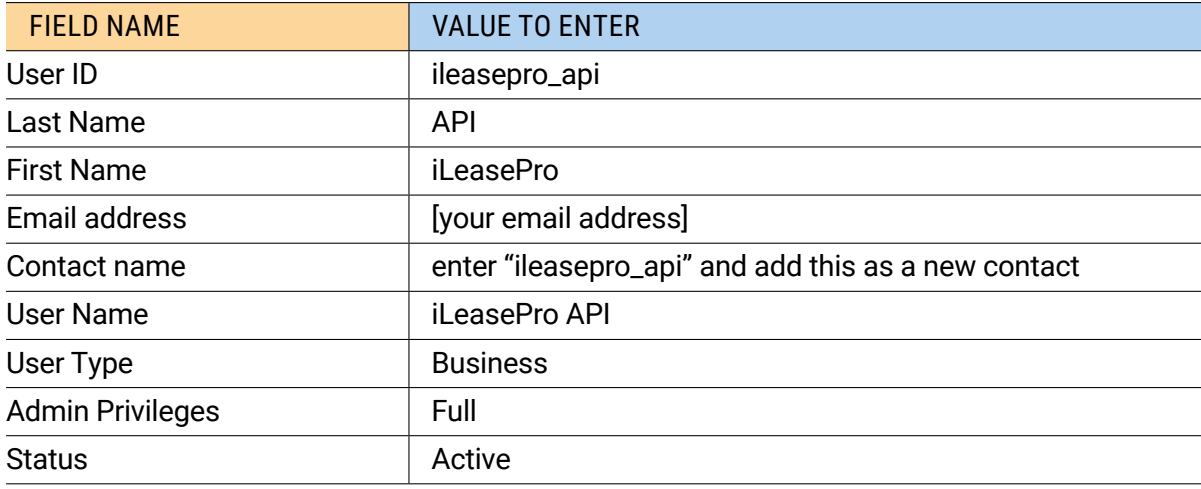

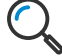

#### **IMPORTANT:**

*Store the Web Services user password that you set. This will be used in iLeasePro.*

The completed Web Services User should look like this.

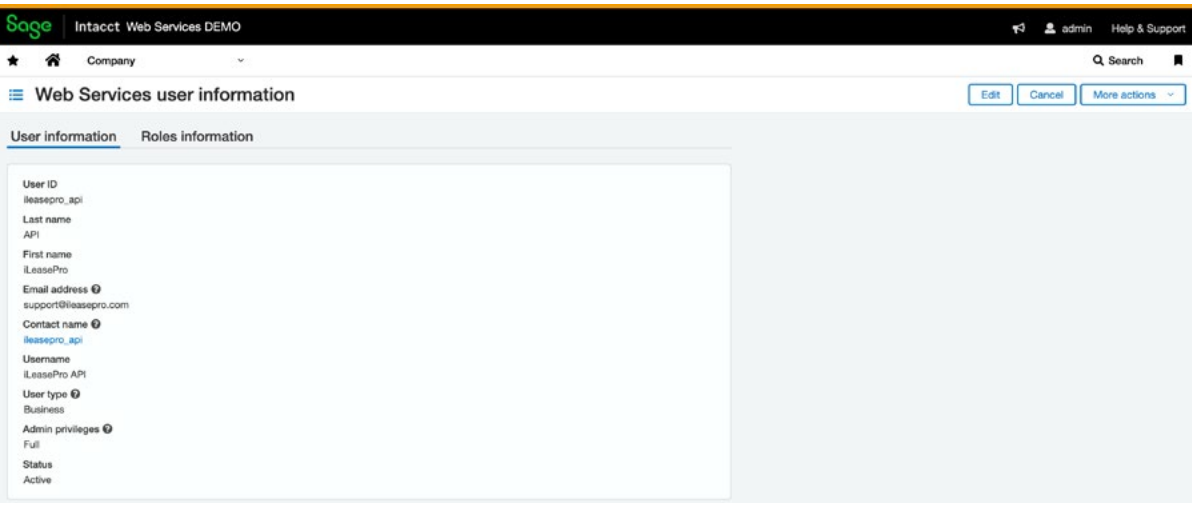

1. Setup a Role for the Web Services User. Click on Company > Admin > Roles

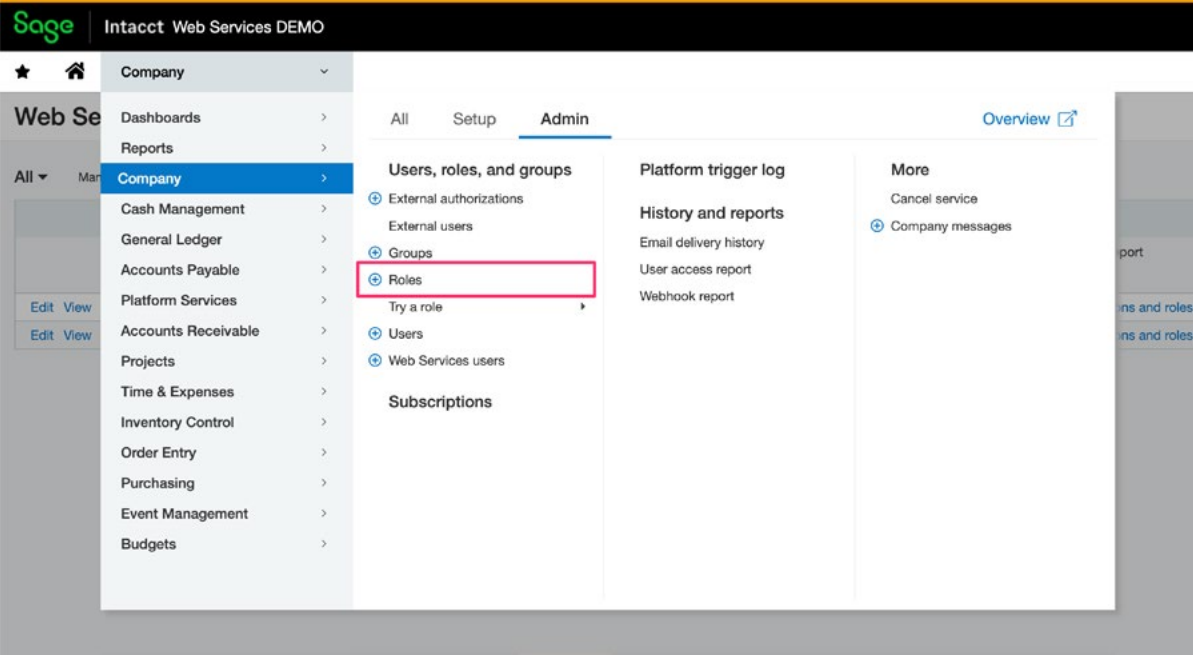

2. Add a new Role for the Web Services User

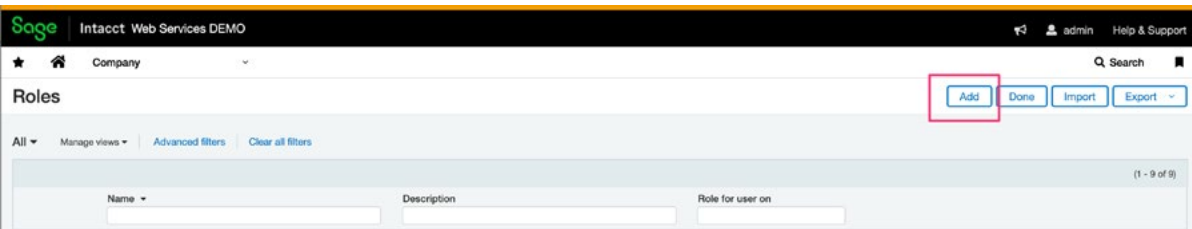

- 3. Enter in the name and description for the new role. In this example we called the Role "iLeasePro\_Web\_Services\_User\_Role" with the same description.
- 4. Click Save button to save the new role.

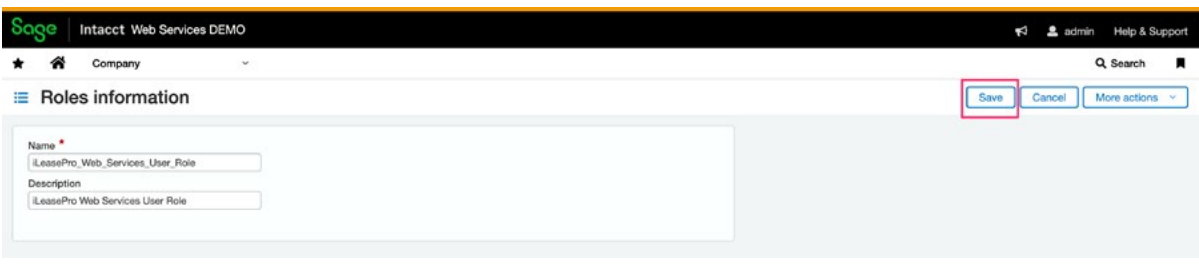

5. Complete the permissions setup for the Web Services User

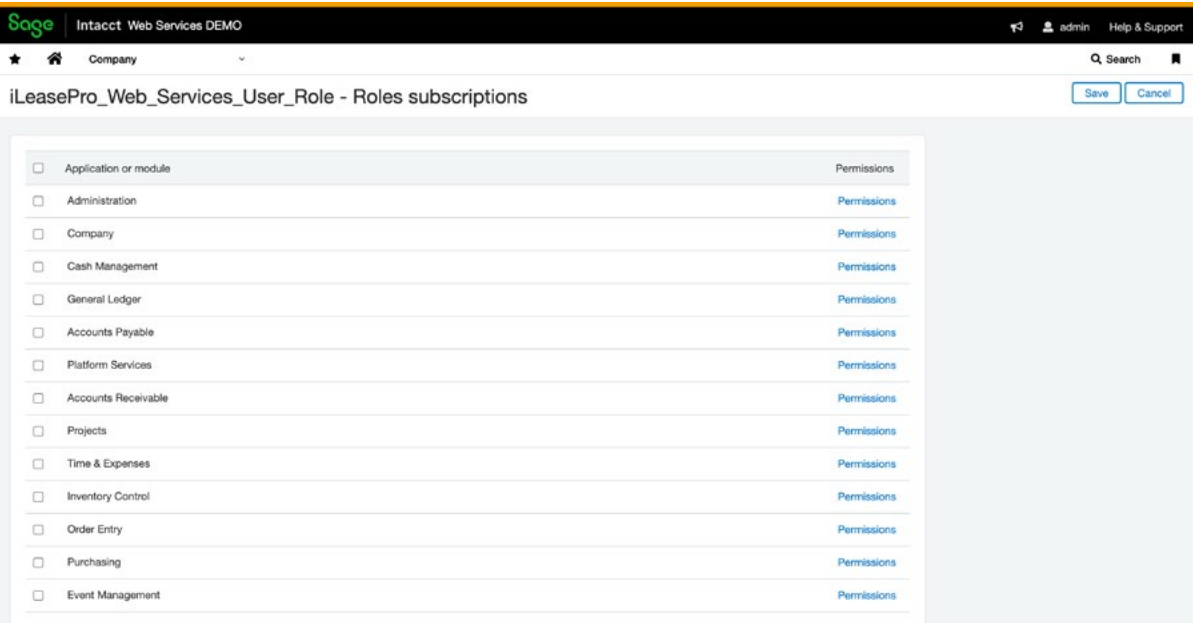

You must set the following permissions for the Web Services User to enable uploading and downloading of data between iLeasePro and Sage Intacct;

- Administration
- Company
- General Ledger
- Accounts Payable
- Accounts Receivable
- Projects
- Inventory Control
- Order Entry
- Purchasing

6. Set Permissions for each of the selected User application subscriptions as shown below;

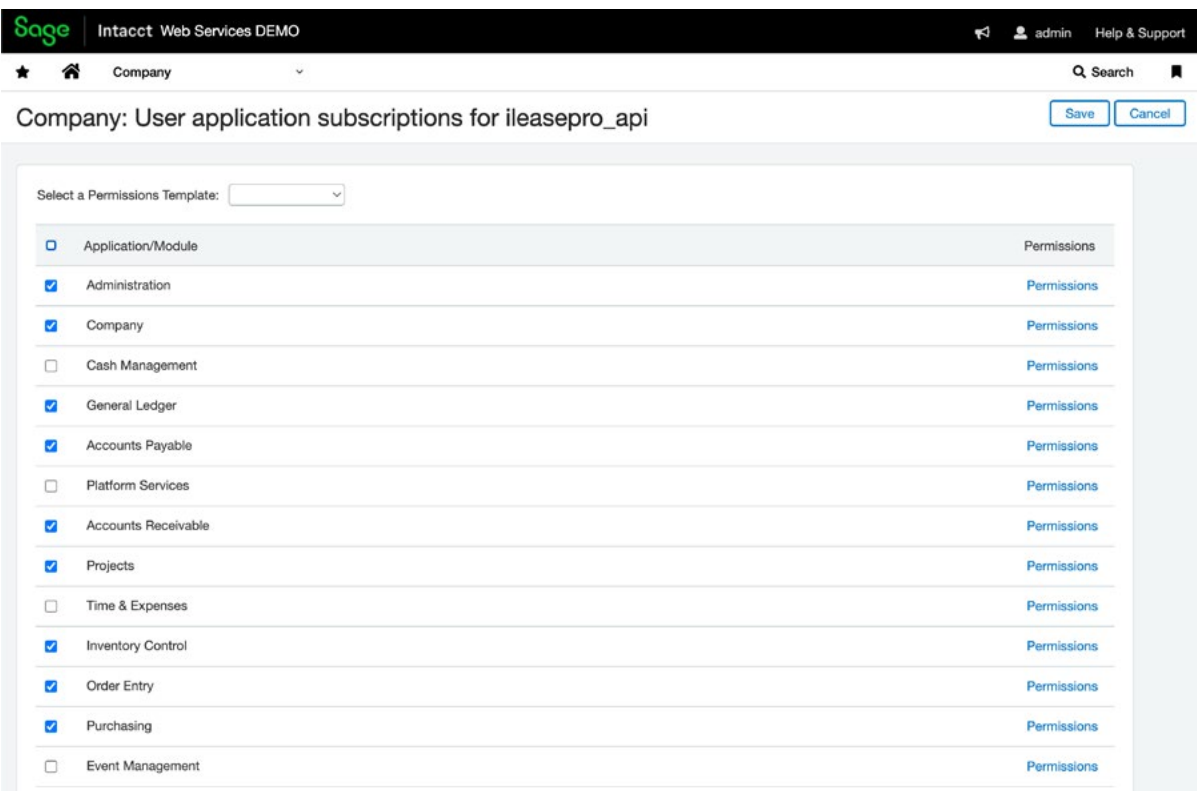

*It is easiest to give the Web Services Admin User read/write/view access to all the activities.*

#### **Administration**

7. Set Permissions for each Activity under Administration as shown below. You can select All to check all lists at one time.

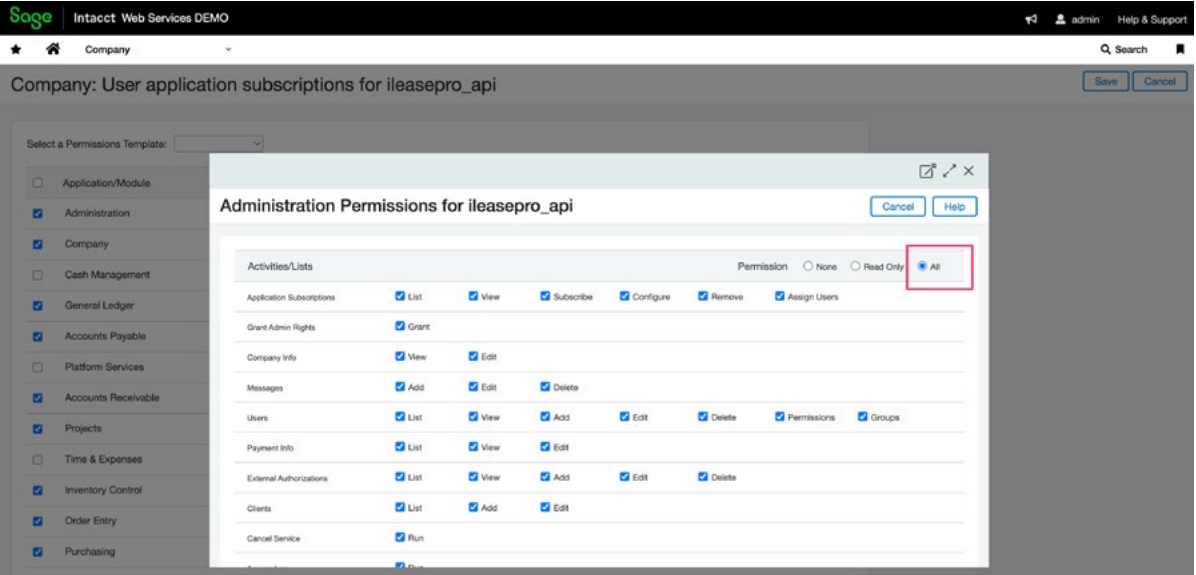

8. Set Permissions for each activity in the Company as shown below.

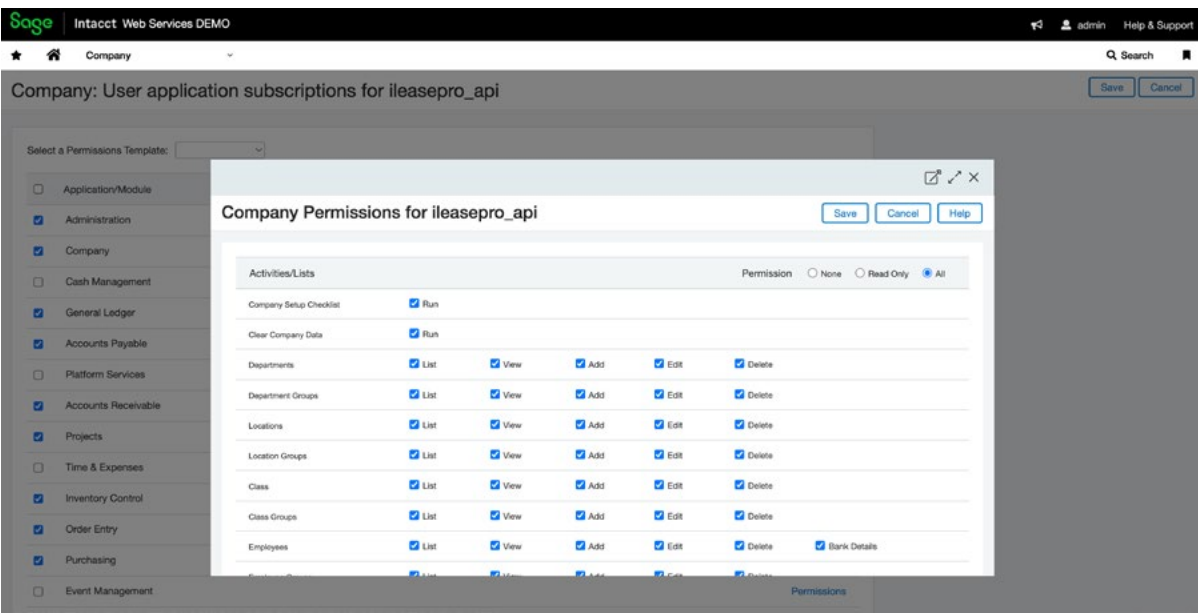

9. Once the Administration and Company permissions are selected, you will need to do the same for the General Ledger, Accounts Payable, Accounts Receivable, Projects, Inventory Control, Order Entry and Purchasing. Each shown below;

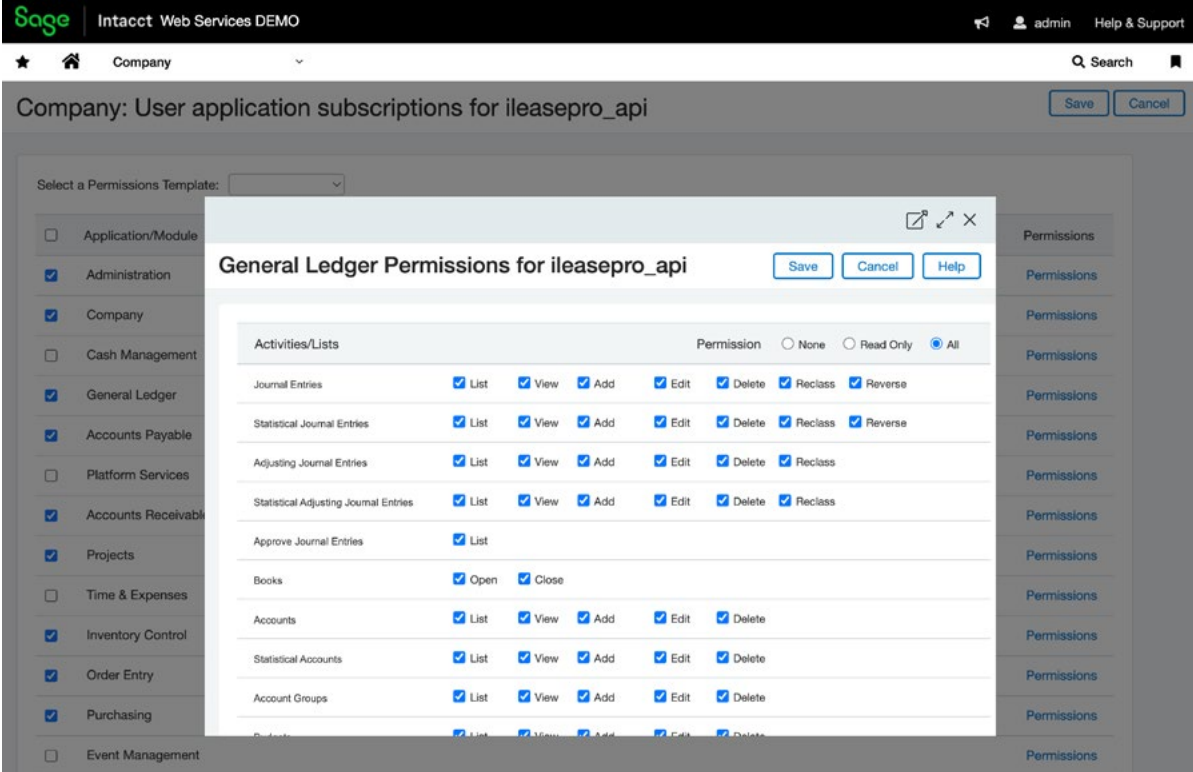

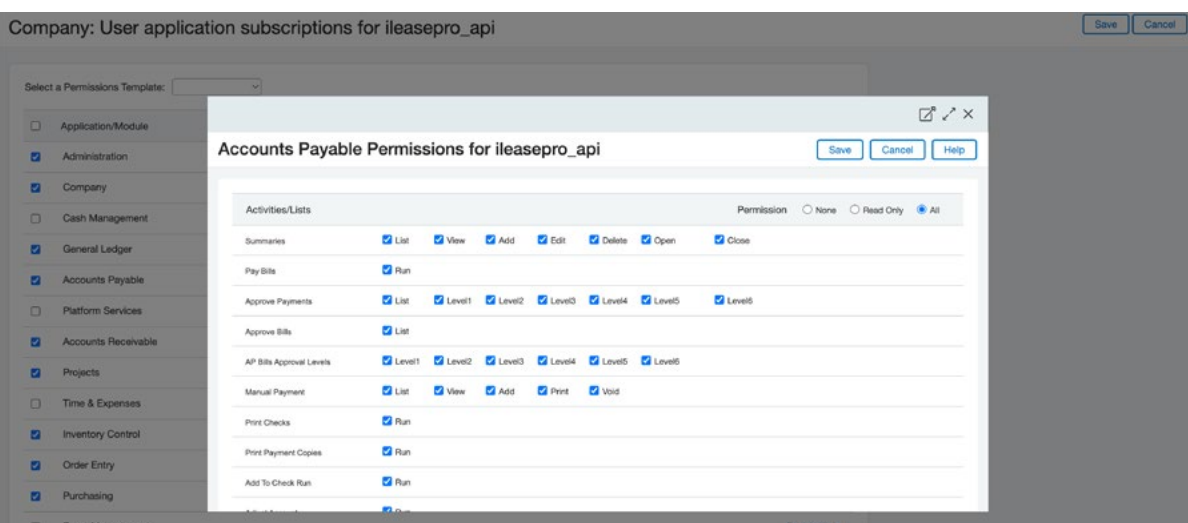

Save Cancel Company: User application subscriptions for ileasepro\_api Select a Permissions Template:  $\boxtimes$   $\nearrow$   $\times$  $\Box$  Application/Module Accounts Receivable Permissions for ileasepro\_api Save Cancel Help **Ca** Administration Company  $\begin{tabular}{lllll} \multicolumn{2}{l}{{\color{white}3cm}} \multicolumn{2}{l}{\textbf{Permission}} & $\fbox{\scriptsize{O-None}}$ & $\fbox{\scriptsize{O-None}}$ & $\fbox{\scriptsize{O-None}}$ \\ \multicolumn{2}{l}{\textbf{Permission}} & $\fbox{\scriptsize{O-None}}$ & $\fbox{\scriptsize{O-None}}$ & $\fbox{\scriptsize{O-None}}$ \\ \multicolumn{2}{l}{\textbf{Permission}} & $\fbox{\scriptsize{O-None}}$ & $\fbox{\scriptsize{O-None}}$ & $\fbox{\scriptsize{O-None}}$ & $\fbox{\scriptsize{O-None}}$ \\ \multicolumn{2}{l}{\text$  $\pmb{\text{Activities4}.\text{ists}}$ Cash Management Summaries<br>Manage Paviments<br>Manage Paviments Called Call Vew Call Add Call Edit Call Delete Call Open Call Chose General Ledger Z List Z View Z Add Z Edit **Delete** Manage Payments **2** Accounts Payable Receive Advances Citiest Collylew Collect Citest Reverse Platform Services Apply Penalties  $2<sub>mn</sub>$ Accounts Receivable  $2$  Run Adjust Account Projects **D** Run Print/E-mail Invoices  $\Box$  Time & Expenses Print/E-mail Statements  $Bn<sub>m</sub>$ **Ca** Inventory Control Customers<br>Customer Groups Clust Clivew Clives Client **E** Delete  $\blacksquare$ Order Entry Clust Clivew CliAdd Clicat **Delete** Customer Groups **2** Purchasing

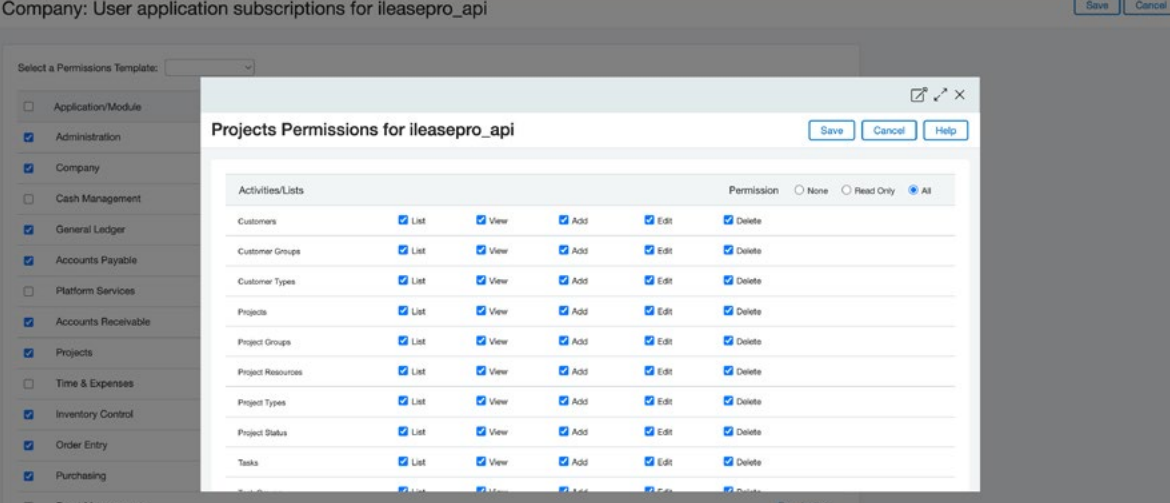

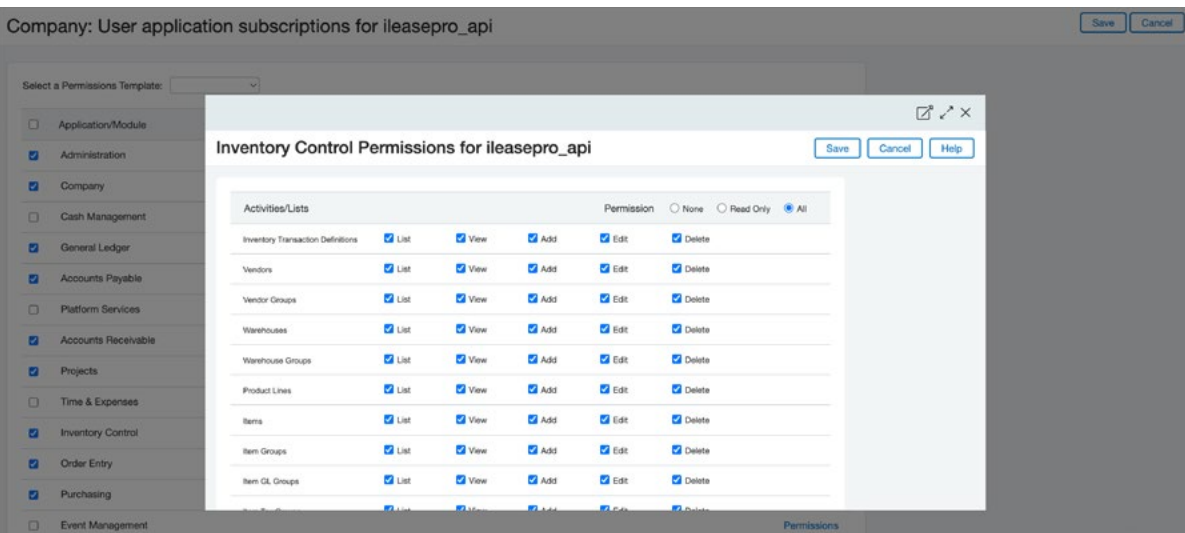

Company: User application subscriptions for ileasepro\_api

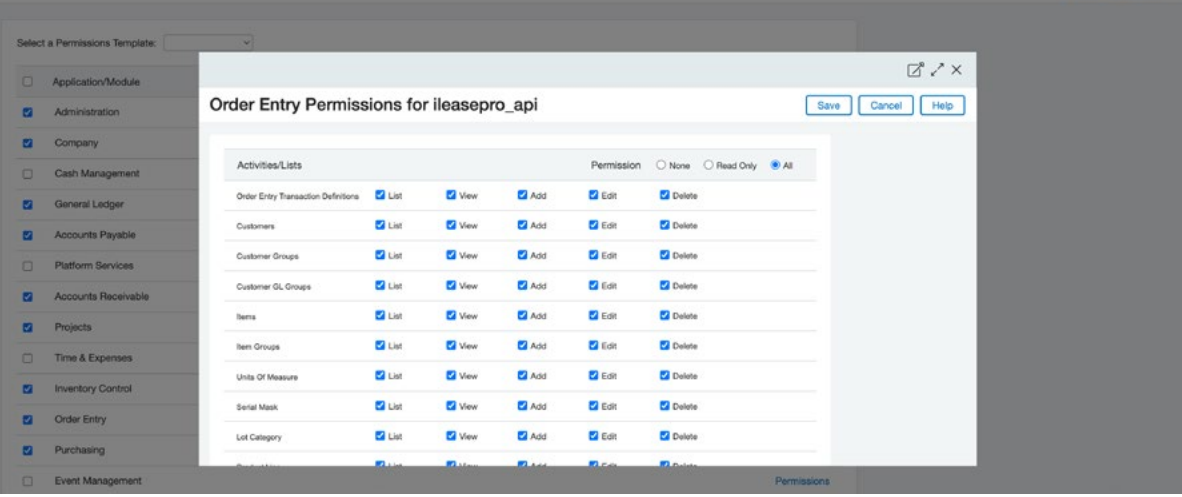

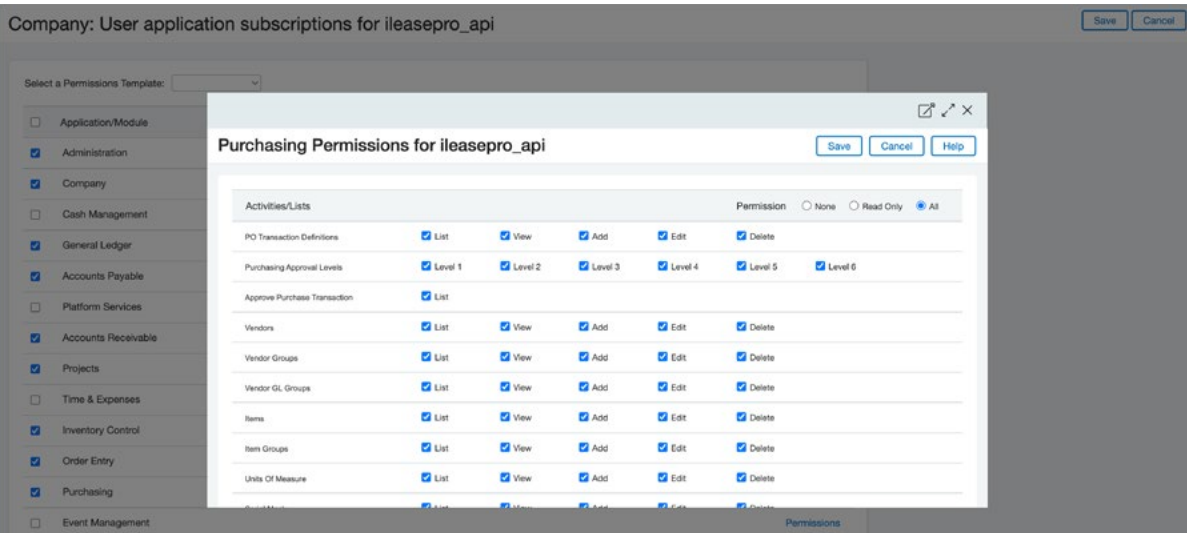

Save Cancel

#### <span id="page-21-0"></span>**2. Setup of the Web Services SenderId**

Setting up the Web Services users enables users to exchange information programmatically between external applications, like iLeasePro, with the Sage Intacct via Web Services API calls. Data is sent or received in the form of API requests that are made through a Web Services endpoint.

For example, the iLeasePro lease accounting feature calculates and automatically creates the journal entries required for the ASC 842 lease accounting. As an iLeasePro and Sage Intacct user, you can select to upload these journal entries which will post the journal entries to Sage Intacct automatically.

For additional information on Sage Intacct Web Service User please refer to the Sage Intacct Help section;

[https://www.intacct.com/ia/docs/help\\_qx/Administration/Users/web-services-only-users.htm](https://www.intacct.com/ia/docs/help_qx/Administration/Users/web-services-only-users.htm)

#### 1. Sign into Intacct with your authorize credentials

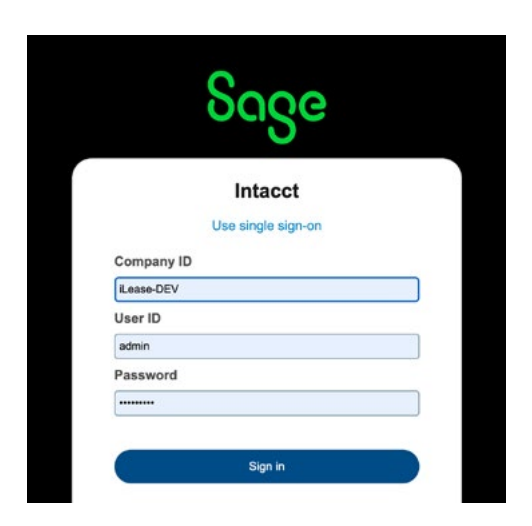

2. Select Company as show below

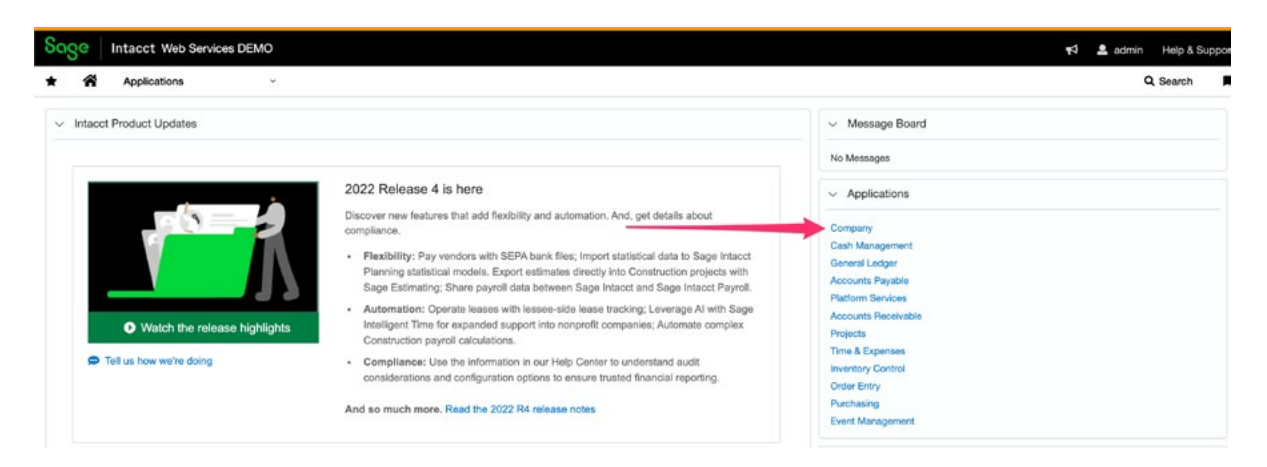

### 3. Select Setup > Company Information

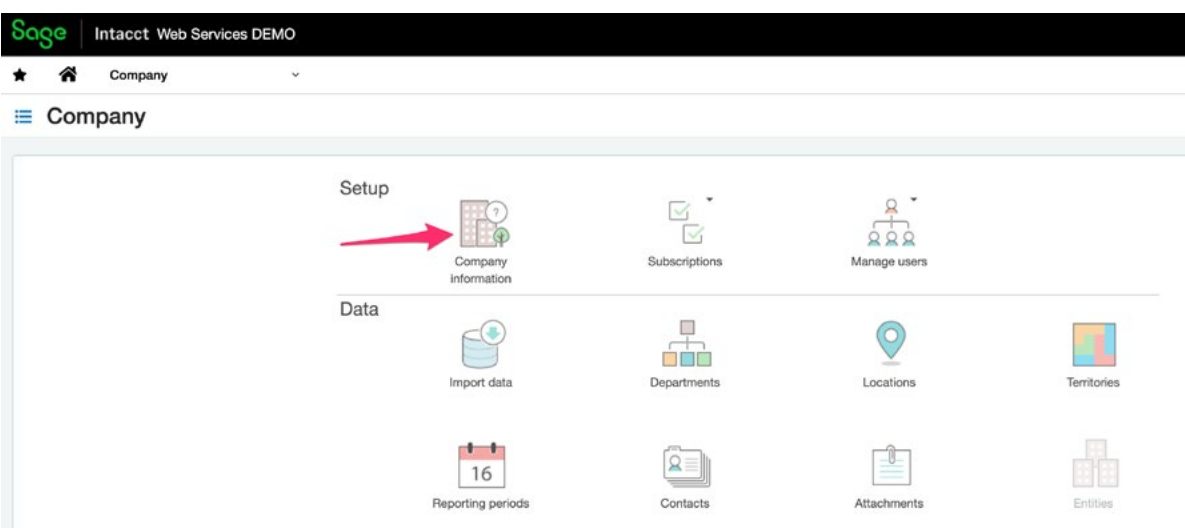

4. Select Security from the menu bar

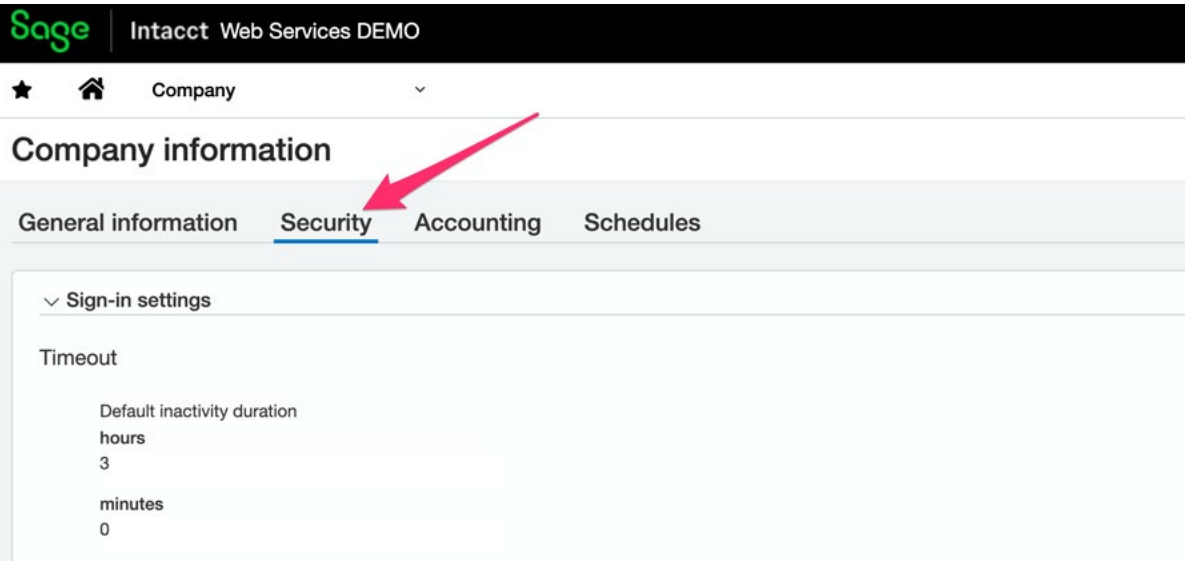

5. Select Edit as indicated by the red arrow below

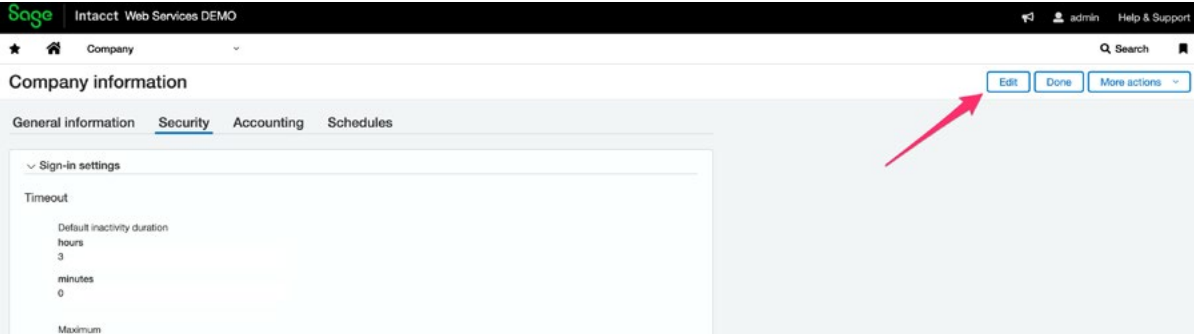

6. Scroll down to the Section title "Web Services authorizations" and click on Add

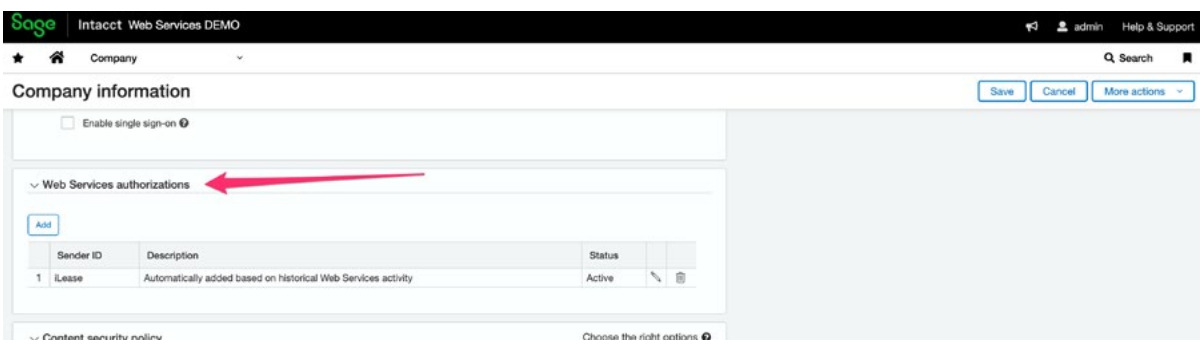

7. Enter "iLease" in as the Sender Id and click on Save

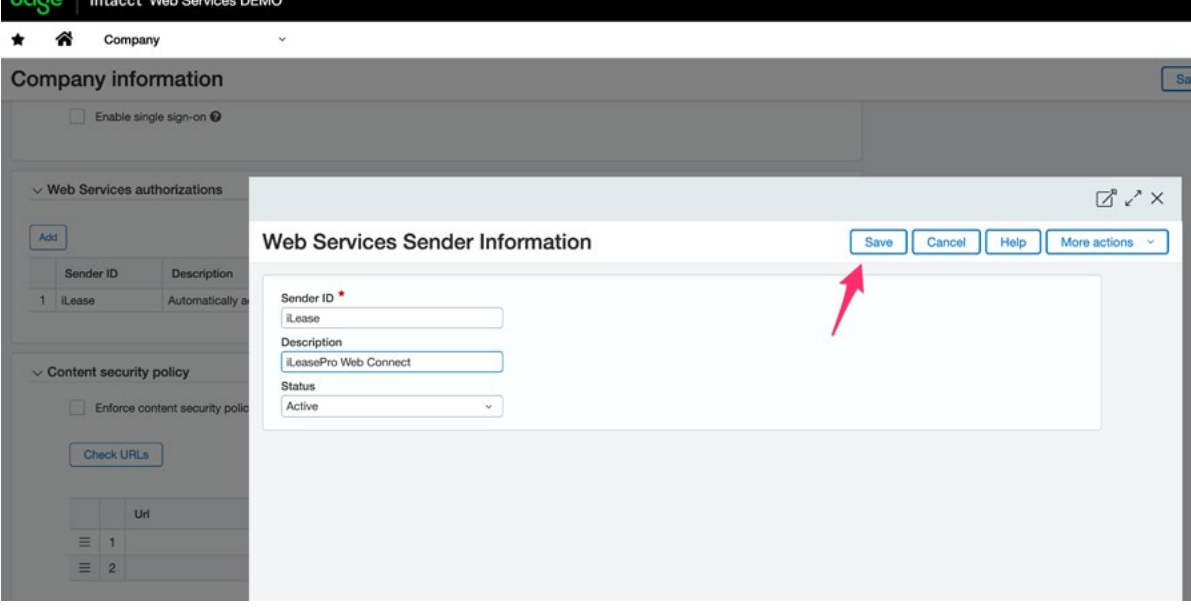

8. Once Saved, this is what the update should look like

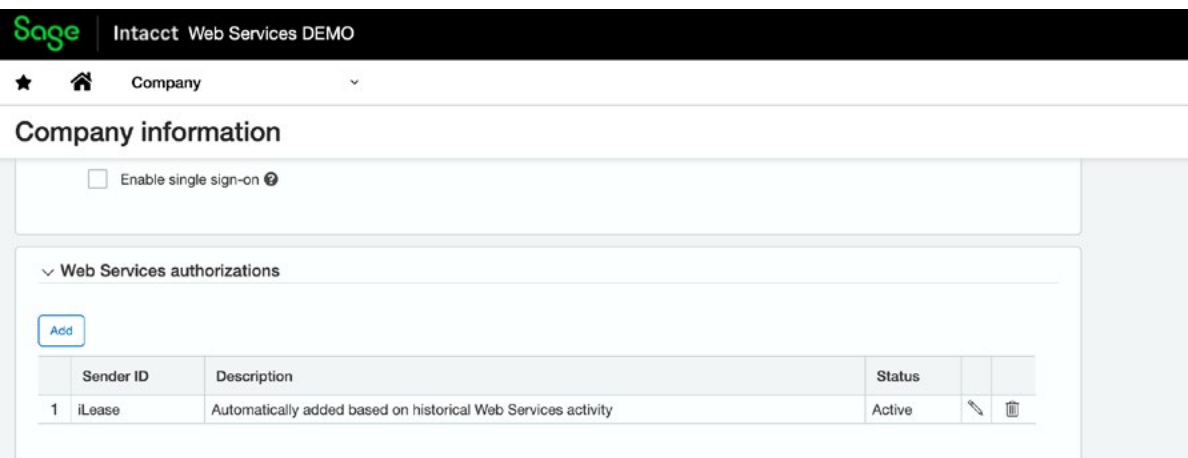

#### <span id="page-24-0"></span>**3. Setup of the iLeasePro Journal**

A new Journal is required to capture the entries that are delivered to Intacct from iLeasePro. To setup the new Journal,

1. Select General Ledger from the Intacct Applications

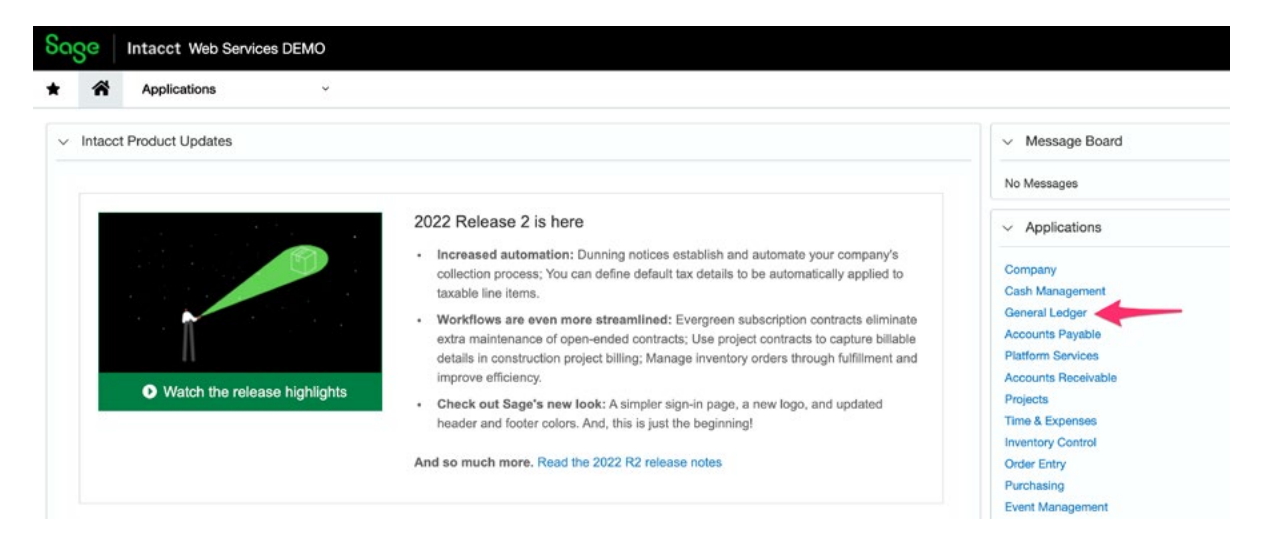

2. Click on the GL Journals icon as shown below

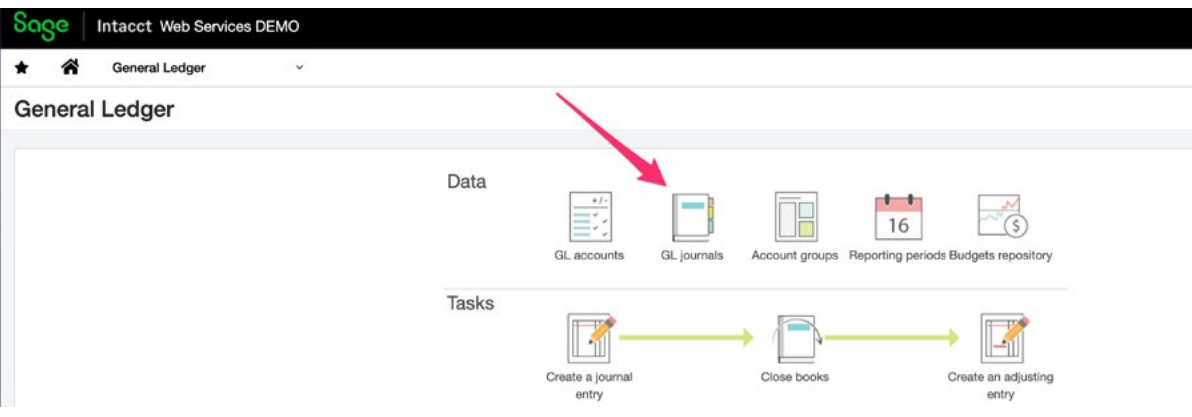

3. Click on the Add button shown by the red arrow below

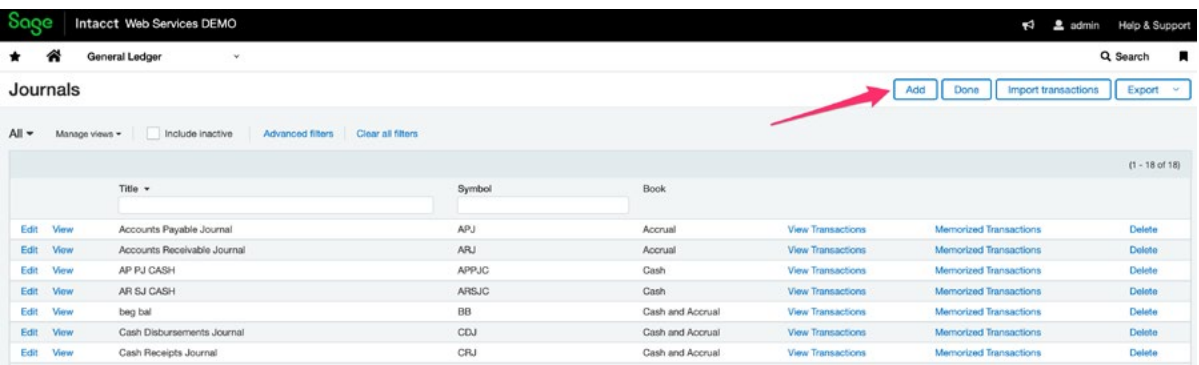

- 4. Enter in the key data values as shown below and click on Save when done
	- a. Symbol: ILP
	- b. Title: iLeasePro Journal

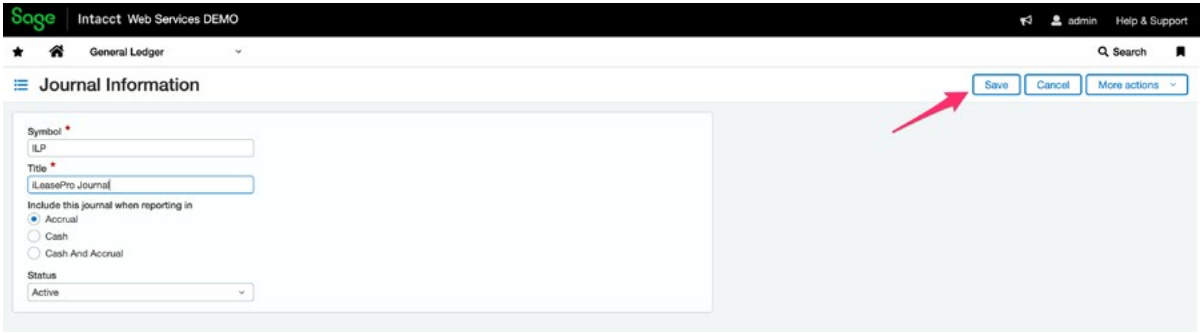

Once Saved, you will see the new entry for iLeasePro as shown below;

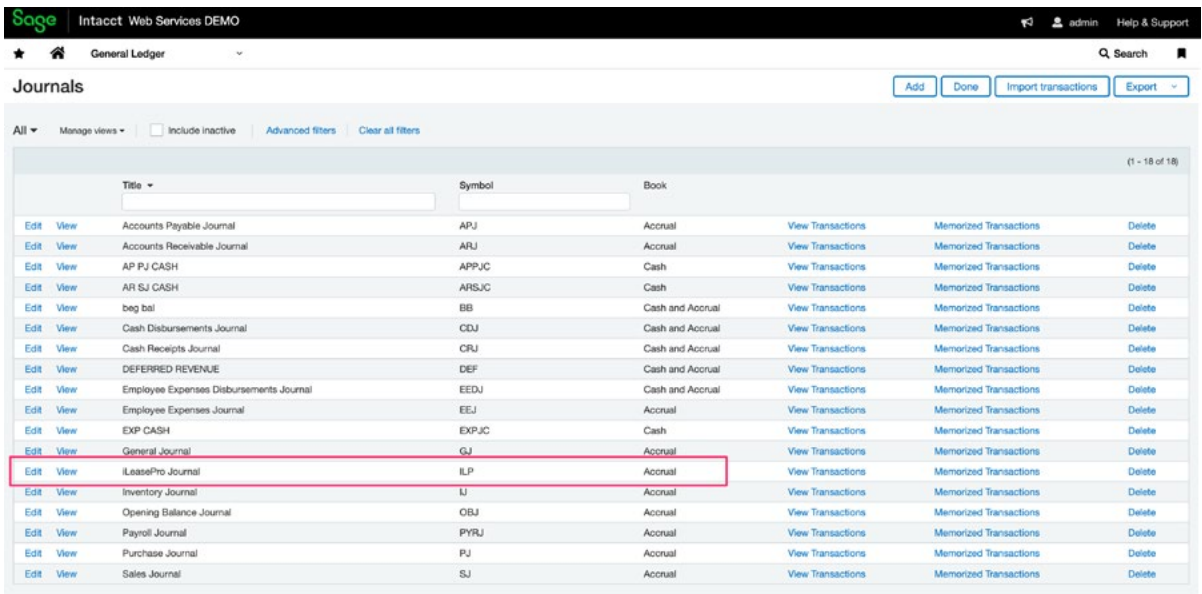

#### <span id="page-26-0"></span>**4. Setup of the ASC 842 General Ledger Accounts**

The FASB ASC 842 lease accounting standards will require new general ledger accounts to be added to your Chart of Accounts. The following general ledger accounts are needed on the Chart of Accounts for each Subsidiary or Operating Entity.

#### iLeasePro Lease Accounting General Ledger Accounts

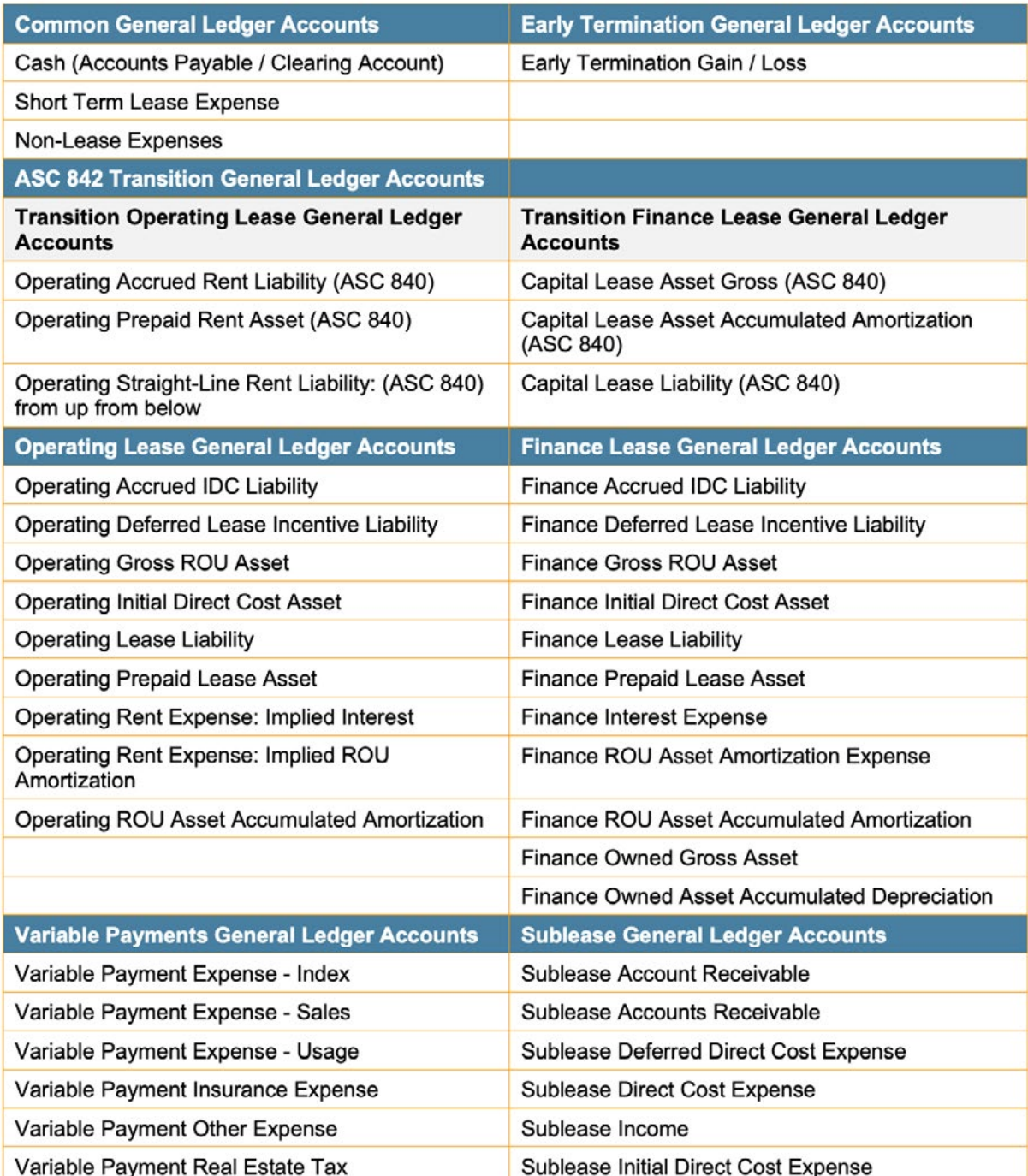

#### 1. Select General Ledger from the Sage Intacct Applications menu

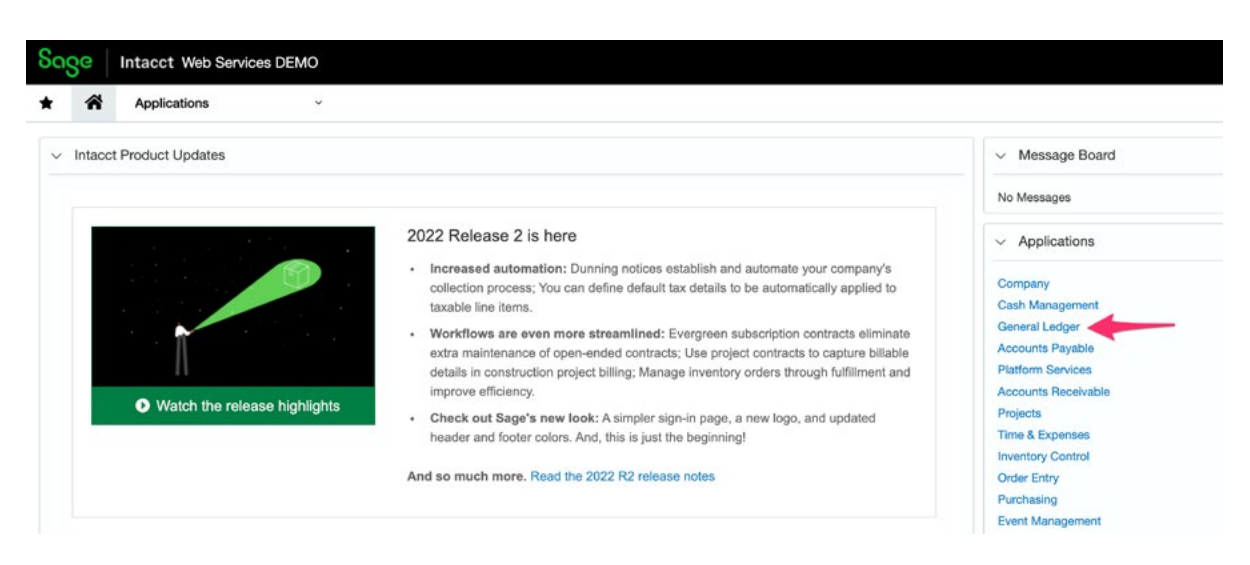

2. Select GL Accounts, highlighted by red box below

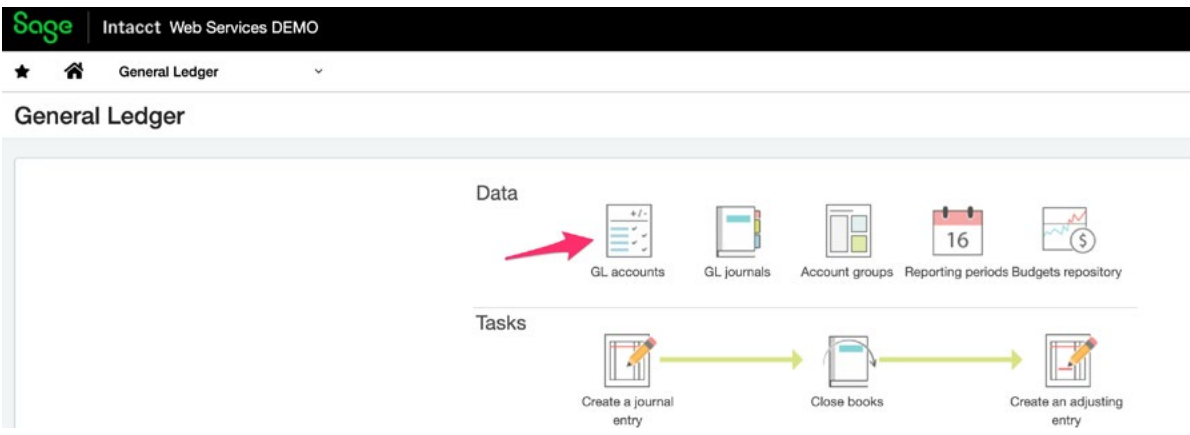

3. Select the Add button, as shown below by the red arrow

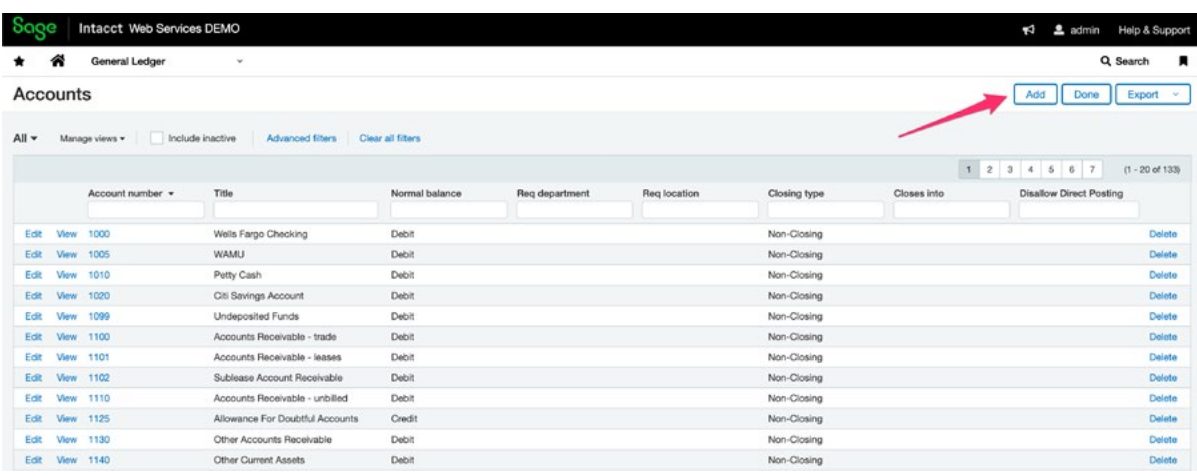

4. Complete required information for each new General Ledger Account. Please reference the Sage Intacct help guide to add new general ledger accounts; [https://www.intacct.com/ia/docs/help\\_qx/General\\_Ledger/Setup/Accounts/accounts.htm](https://www.intacct.com/ia/docs/help_qx/General_Ledger/Setup/Accounts/accounts.htm)

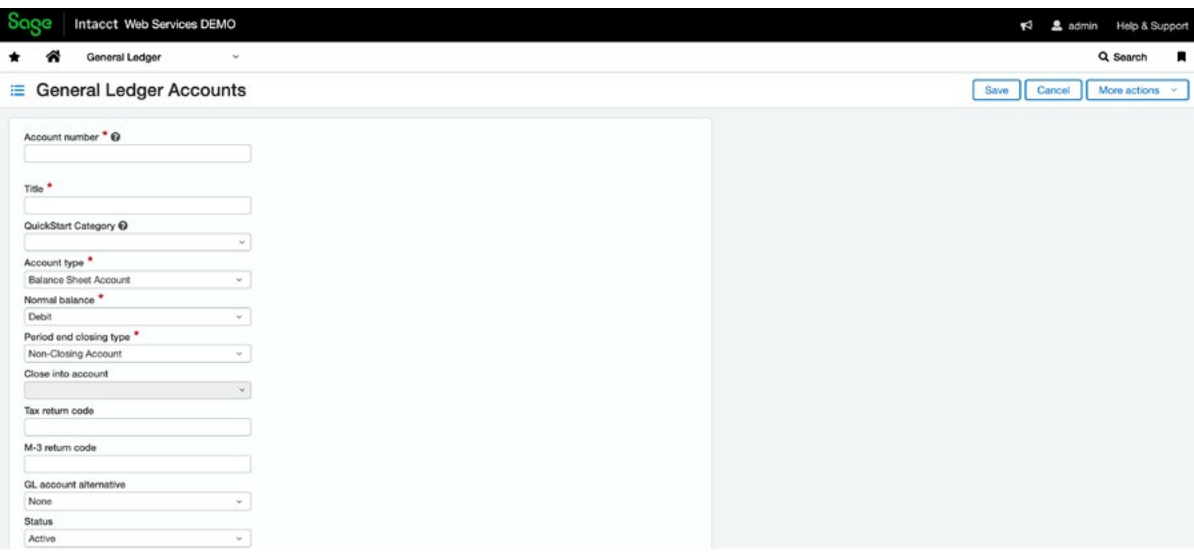

#### <span id="page-29-0"></span>**5. Setup of the iLeasePro Journal**

iLeasePro generates journal entries that will be uploaded into the specific GL accounts in the Sage Intacct ILP journal that was created, including entries for payment of lease liabilities. However, the actual payments are generated from the user's general ledger system of record. Therefore, it is important that any payment information not be duplicated from entries passing from iLeasePro to the general ledger system.

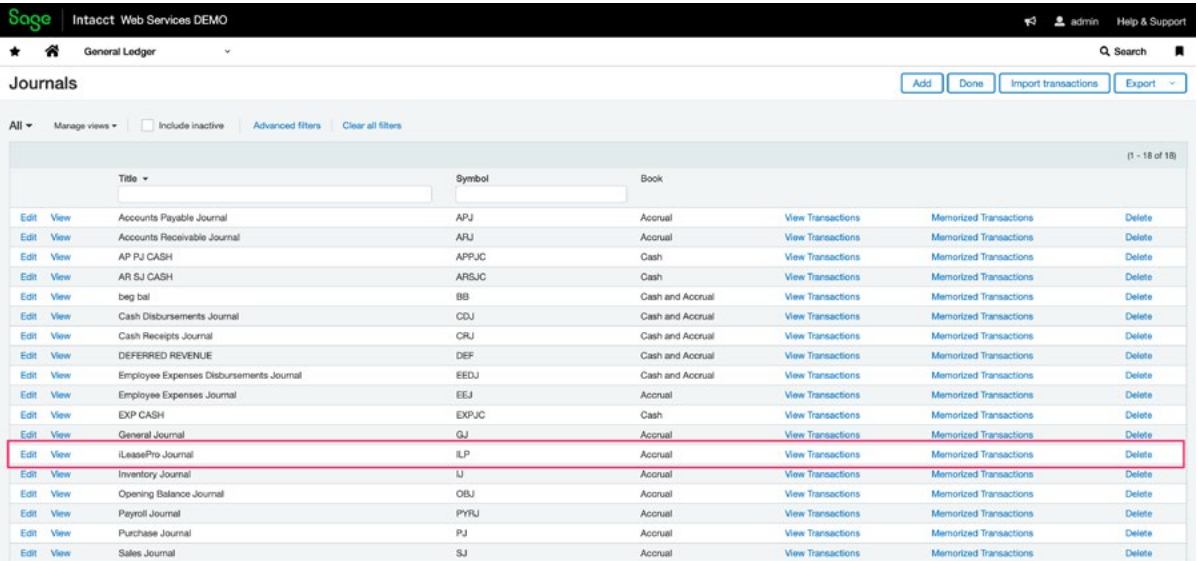

The general ledger accounts specified in Sage Intacct need to be added to iLeasePro. If you have multiple Operating Entities/Subsidiaries you need to add the GL Accounts for each entity.

### <span id="page-30-0"></span>**On iLeasePro**

#### **1. Setting up the connection with Sage Intacct**

Click on the Admin link in the sidebar menu. You will be redirected to the Account Setting pages. Click on Lease Accounting.

Select Intacct from the Partner Accounting Software dropdown list.

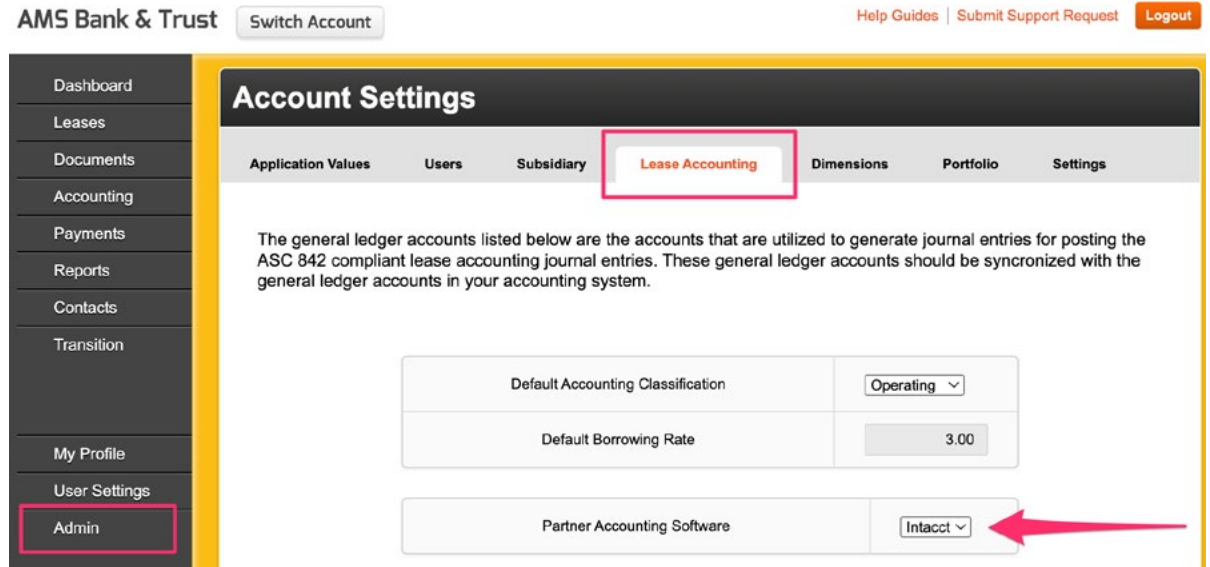

The Web Services User ID and Password will be entered with your company ID as shown below;

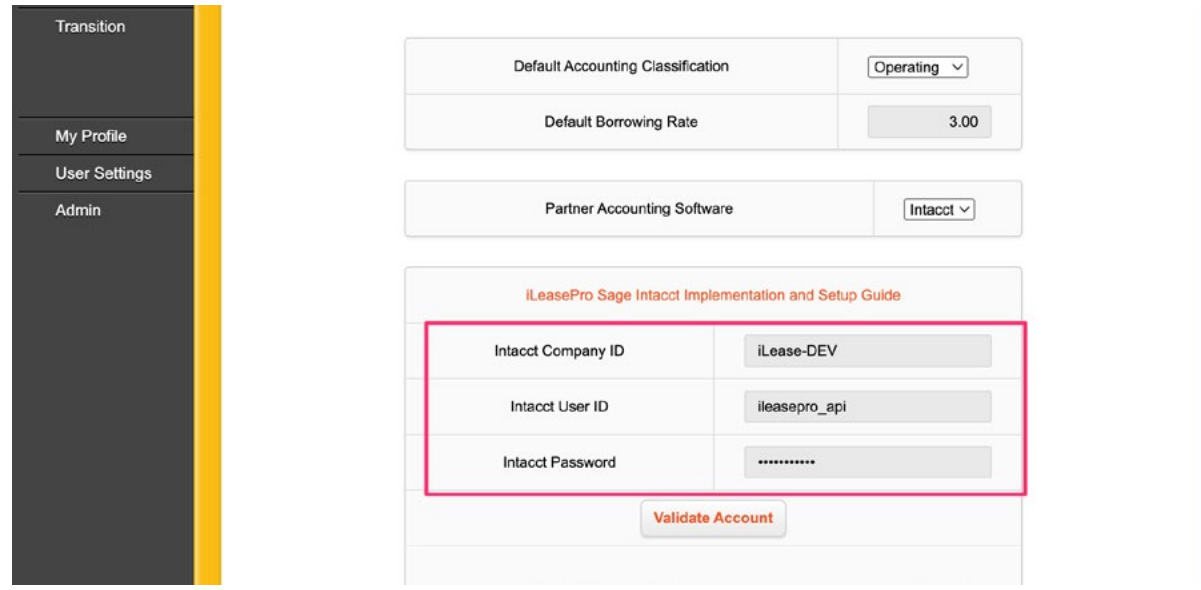

When your credentials are entered, click on the Validate Account button. This will initiate the process to connect with Sage Intacct. You should receive a "Successful" message. If you do not receive a "Successful" message please go back and check the steps performed above to ensure they are correct.

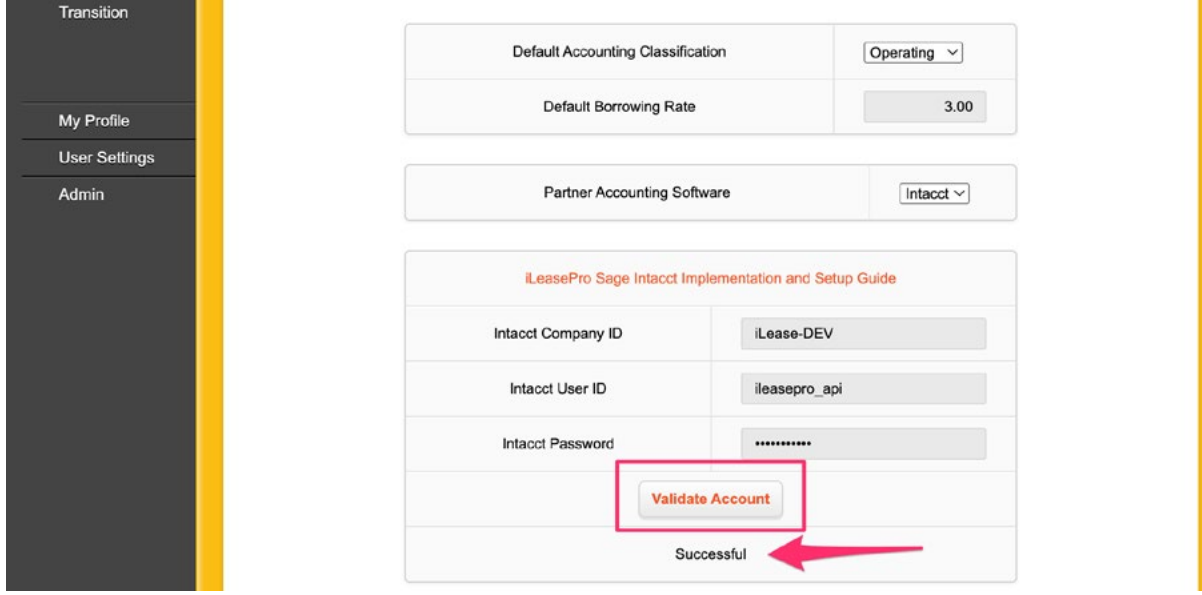

To start adding GL Accounts, select the Admin link in the left sidebar and select the Lease Accounting tab

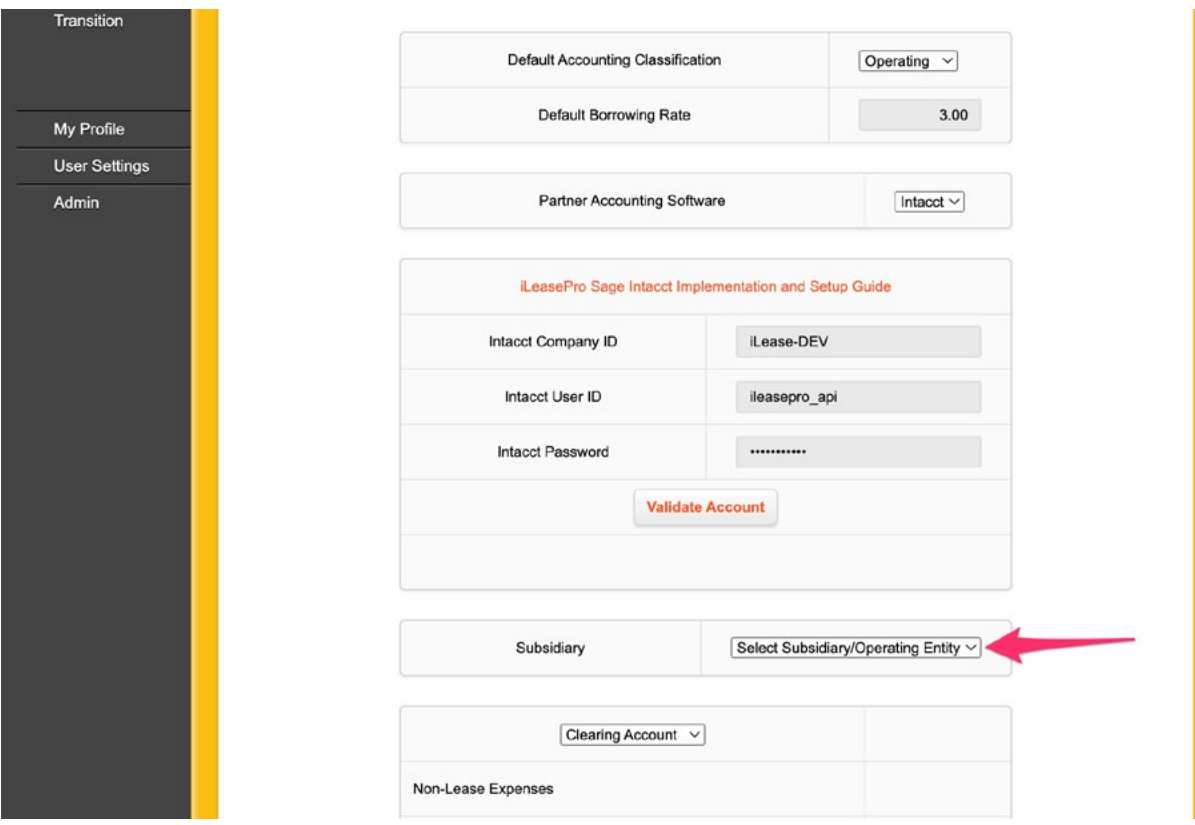

*Please Note that the recommended approach from Sage Intacct is for the use of the Clearing Account rather than Accounts Payable in order to lessen the risk of duplication. This should be the case in any general ledger system that a user may employ. iLeasePro requires Clearing Account for all Sage Intacct Users.*

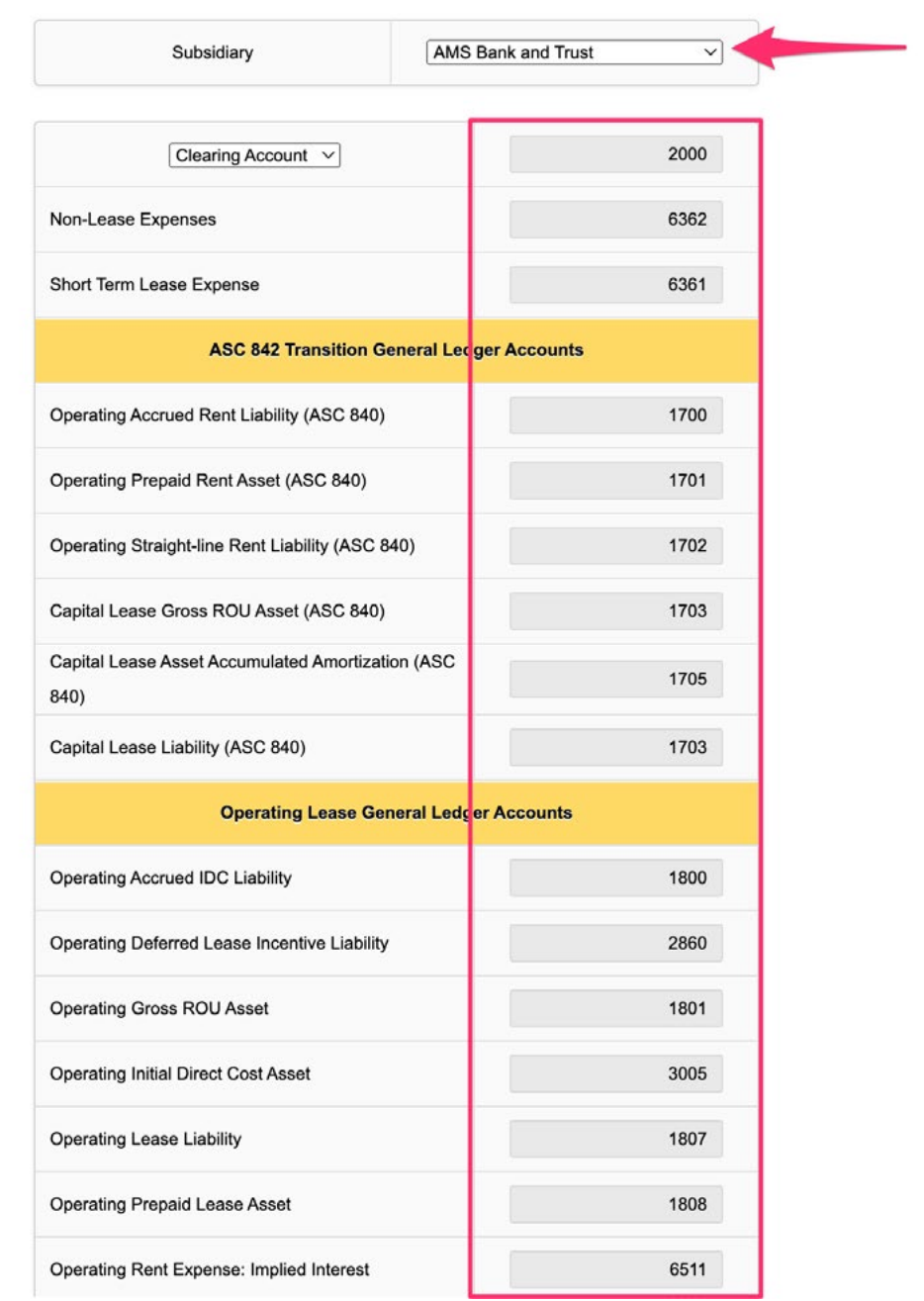

As an example, in the general ledger system, the user would post an entry to set up the monthly lease payment as follows:

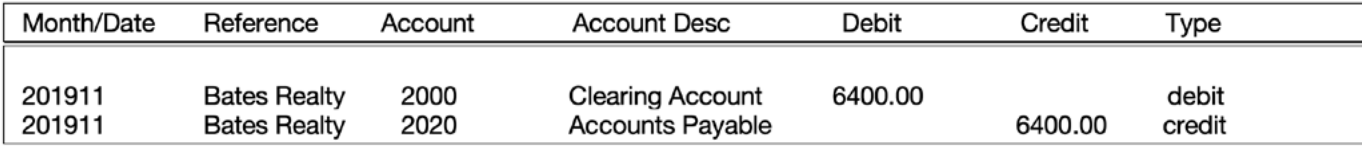

The entry generated from iLeasePro would be as follows:

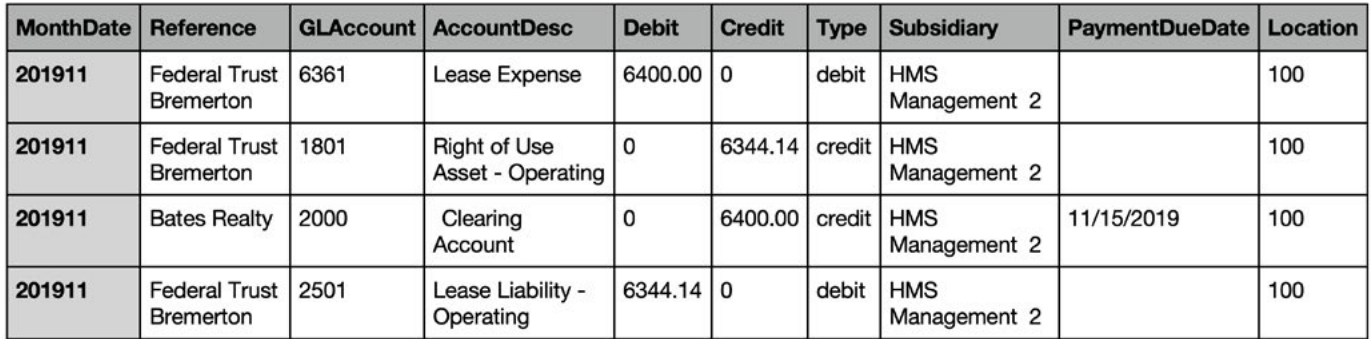

The Clearing Account entries would offset and the user would make the payment for the accounts payable entry in the typical manner.

The other alternative would have the user crediting Accounts Payable in the iLeasePro entry instead of Clearing Account. In this case, the user should take steps to make sure that the Accounts Payable entry is not duplicated in the general ledger system.

### <span id="page-34-0"></span>**2. Updating a Lease and Creating Journal Entries**

#### *Setting the Lessor*

After a new lease is added, you are required to select the Lessor. Please refer to the Help Guide on linking the Dimensions to a lease;

[https://ileasepro.zendesk.com/hc/en-us/articles/201369745-Entering-and-Maintaining-](https://ileasepro.zendesk.com/hc/en-us/articles/201369745-Entering-and-Maintaining-General-Lease-Information)[General-Lease-Information](https://ileasepro.zendesk.com/hc/en-us/articles/201369745-Entering-and-Maintaining-General-Lease-Information)

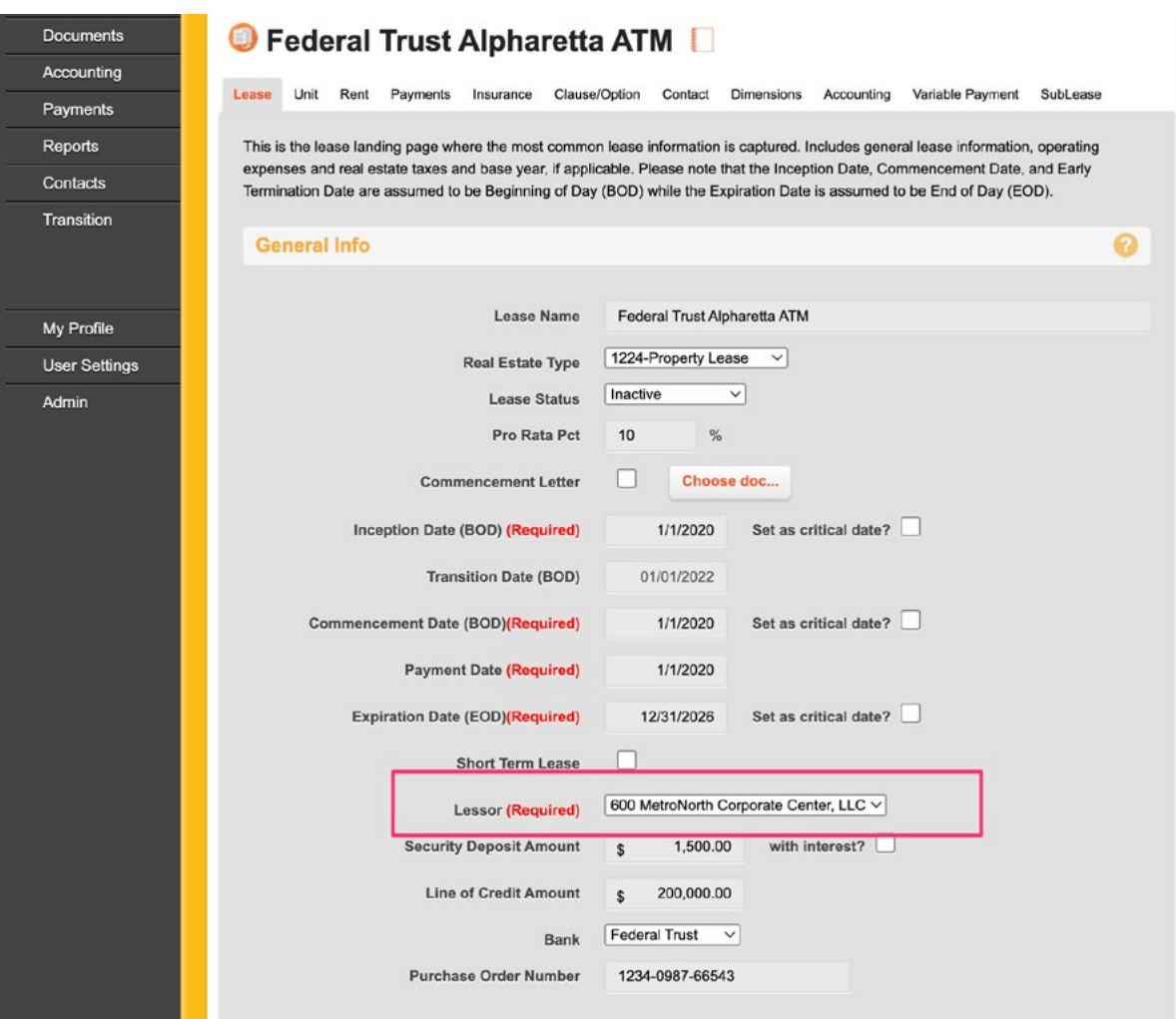

#### <span id="page-35-0"></span>*Linking the Sage Intacct Dimensions to each lease*

#### Please refer to the Help Guide on linking the Dimensions to a lease;

[https://ileasepro.zendesk.com/hc/en-us/articles/1500012320421-Entering-and-Mantaining-](https://ileasepro.zendesk.com/hc/en-us/articles/1500012320421-Entering-and-Mantaining-Lease-Dimensions-Cost-Centers)[Lease-Dimensions-Cost-Centers](https://ileasepro.zendesk.com/hc/en-us/articles/1500012320421-Entering-and-Mantaining-Lease-Dimensions-Cost-Centers)

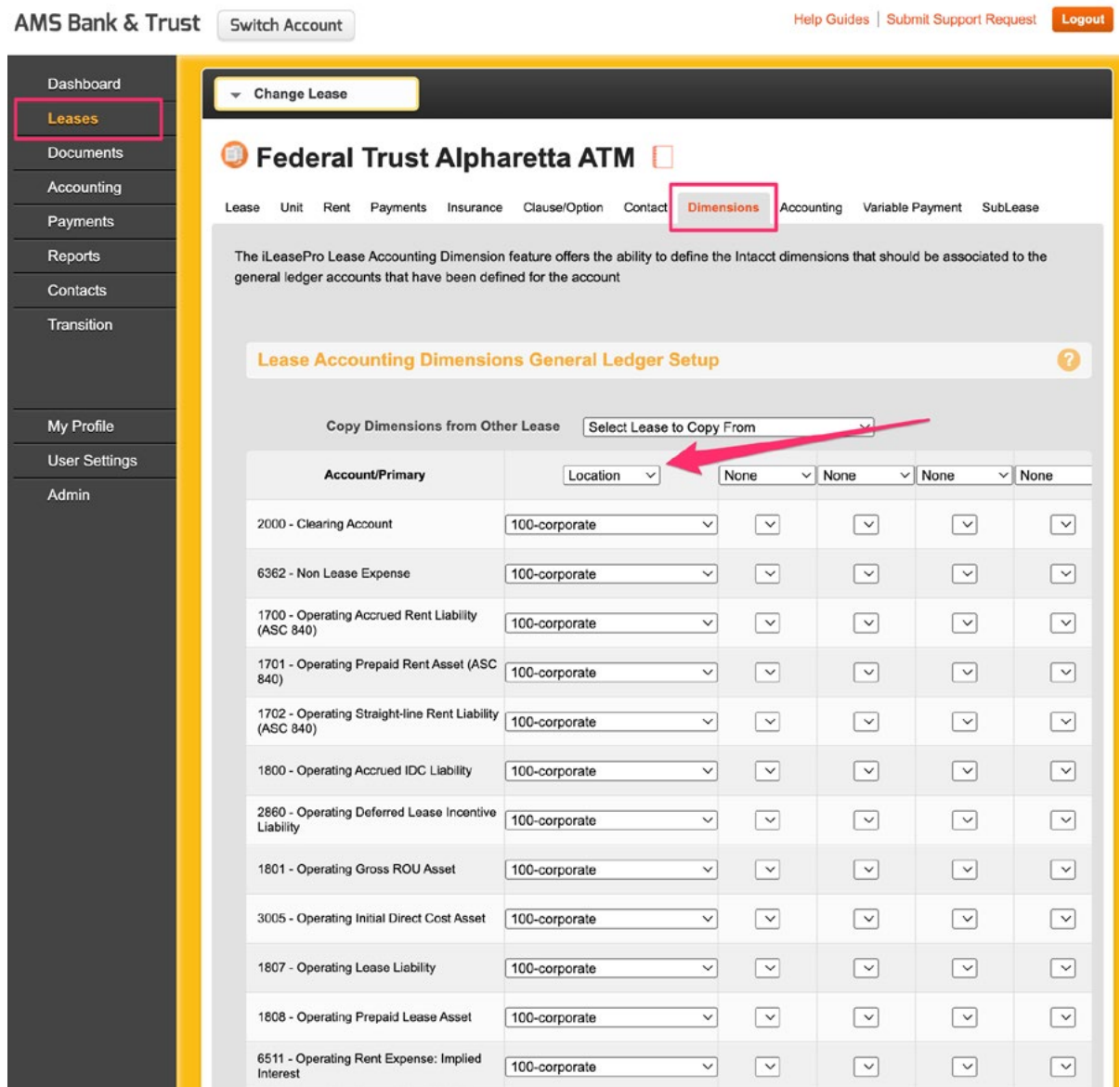

#### <span id="page-36-0"></span>*Creating Journal Entries*

#### Please refer to the Help Guide on Using iLeasePro's Lease Accounting feature;

[https://ileasepro.zendesk.com/hc/en-us/articles/115002165283-Entering-and-Maintaining-](https://ileasepro.zendesk.com/hc/en-us/articles/115002165283-Entering-and-Maintaining-Lease-Accounting-Information)[Lease-Accounting-Information](https://ileasepro.zendesk.com/hc/en-us/articles/115002165283-Entering-and-Maintaining-Lease-Accounting-Information)

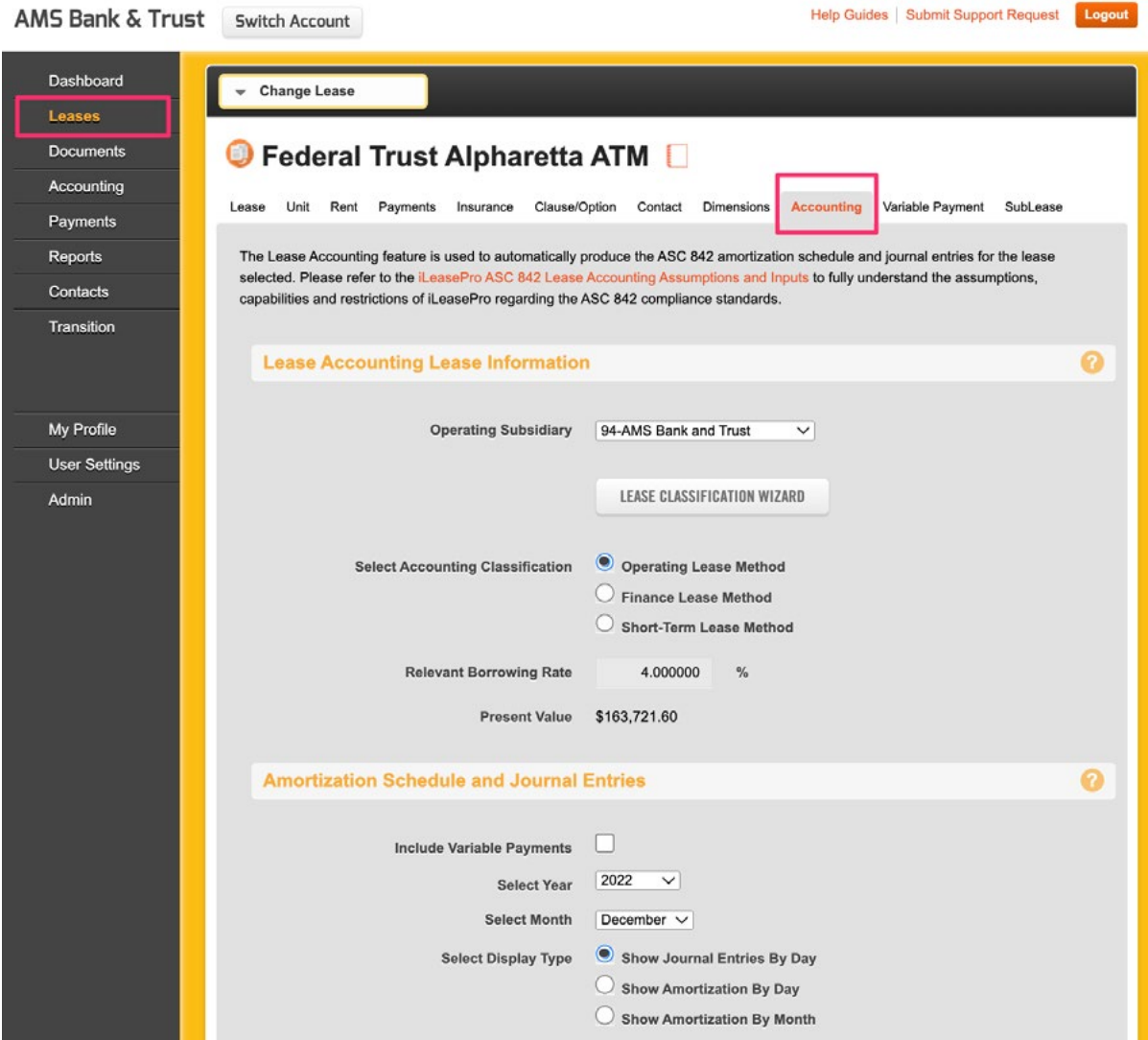